# Rémunérations / Heures et Indemnités saisies en établissement dans l'application ASIE

Asie : Aide à la saisie des indemnités en établissement

Vade-mecum – Mise à jour Septembre 2023

Rectorat de Toulouse – DOS - DPE

# **TABLE DES MATIERES**

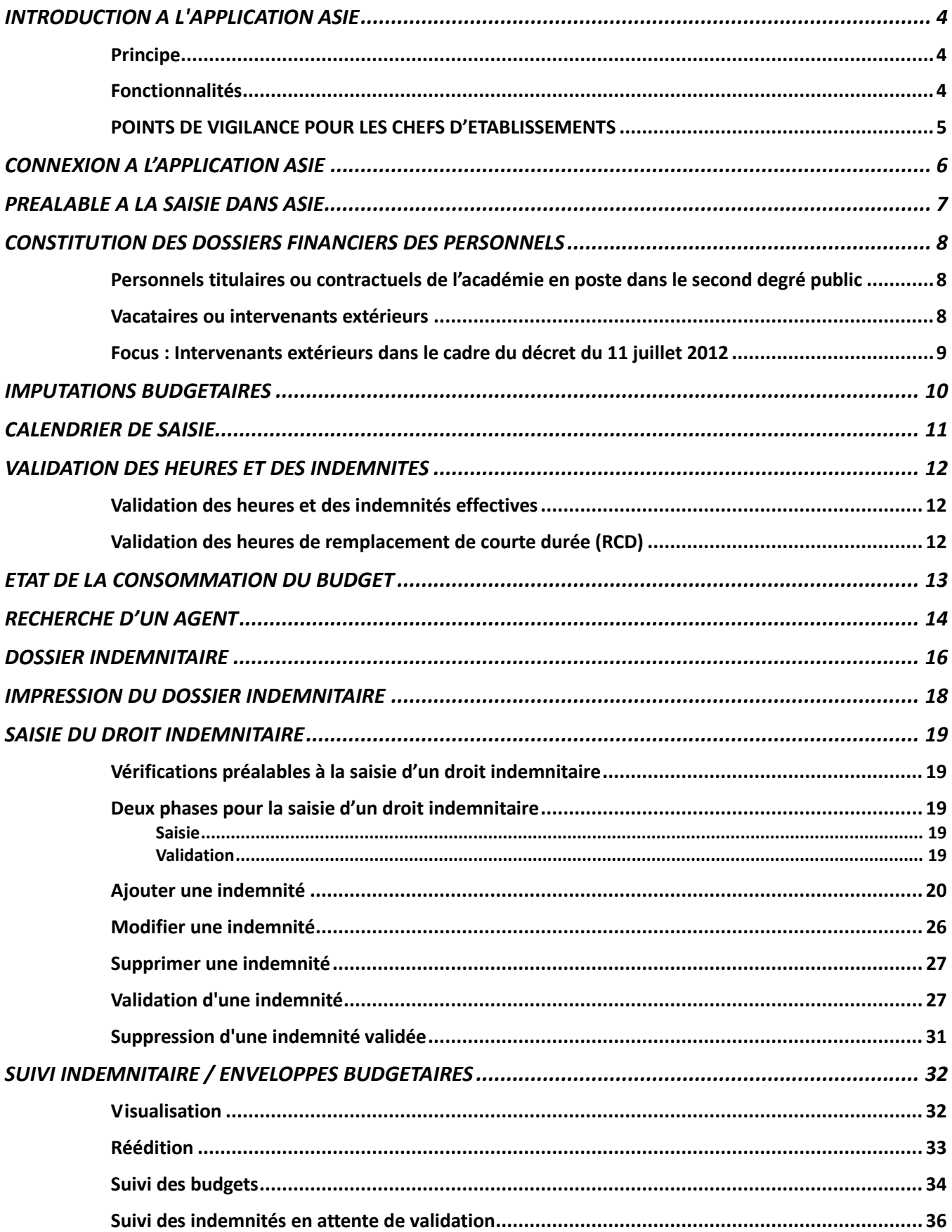

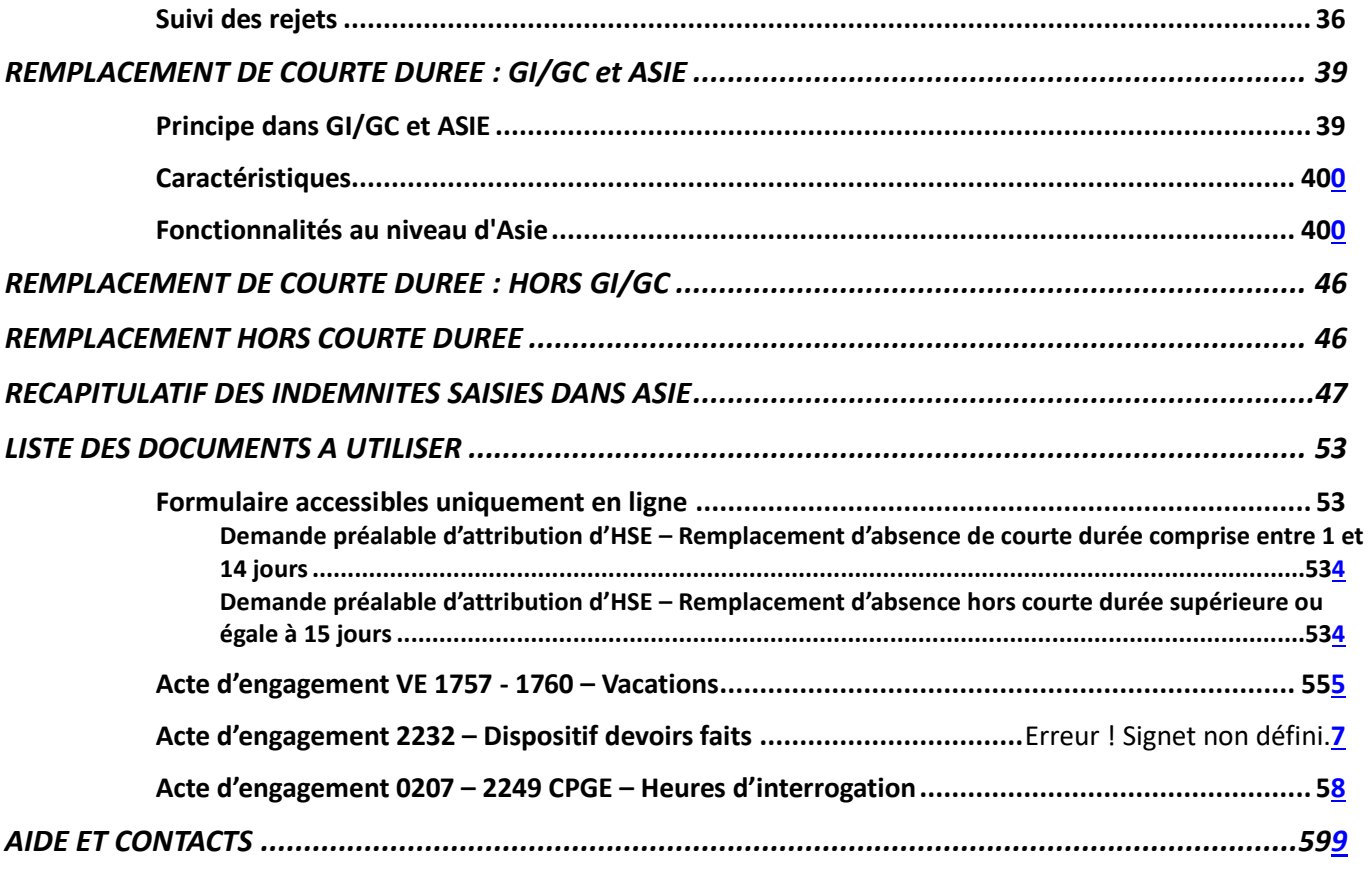

# <span id="page-3-0"></span>**INTRODUCTION A L'APPLICATION ASIE :**

#### **Principe :**

Les indemnités et heures supplémentaires saisies dans le module ASIE sont soumises **à l'obligation de service fait**. A ce titre, seules les heures, les vacations ou les indemnités effectivement réalisées peuvent être saisies puis validées, un contrôle bloquant empêchant de rentrer les heures ou indemnités par anticipation. Le système est également configuré de manière à ce que les heures supplémentaires saisies comportent une date de début au premier du mois du service fait, et une date de fin, à la fin de ce même mois.

#### **Fonctionnalités :**

- a) Saisie des heures supplémentaires effectives, après service fait.
- b) **Suivi de la consommation des enveloppes budgétaires** allouées à l'établissement pour ce type de saisie **par programme, par code indemnité et code motif**.
- c) Consultation des autres indemnités de responsabilité établissement mises en paiement pour un individu (heures supplémentaires années (HSA), professeurs principaux de division (PPD), indemnités de directeur délégué aux formations professionnelles et technologiques, indemnités CPGE …).
- d) **Dématérialisation des pièces justificatives : l'établissement conserve les pièces justificatives.**  Celles-ci ne seront réclamées que si la Direction Régionale des Finances Publiques (DRFIP) fait valoir son droit d'évocation (délai de conservation 4 ans).
- e) Prise en compte immédiate des données dans la base de données académique (BDA), dès lors que l'étape « VALIDATION » a été déclenchée.
- f) Suivi individuel du dossier indemnitaire de l'agent, au titre de l'année scolaire en cours, mais aussi des années antérieures.
- g) Saisie entièrement guidée par des contrôles de cohérence entre les champs.
- h) Consommation sur l'enveloppe globale ce qui permet une certaine souplesse dans l'utilisation des heures mais nécessite de respecter les enveloppes de chaque délégation.

# <span id="page-4-0"></span>**POINTS DE VIGILANCE POUR LES CHEFS D'ETABLISSEMENT :**

- **a)** La **validation du chef d'établissement** est une condition nécessaire à la mise en paiement des indemnités.
- **b)** Il importe d'être attentif lors des saisies sur le choix :

- de l'agent et/ou de l'indemnité, afin d'éviter une attribution d'indemnité erronée ;

- le choix du code taux (hors HSE) et/ou de la quotité, ou du montant pré calculé, afin d'éviter une liquidation erronée.

- **c)** Le versement des heures supplémentaires, des vacations et des indemnités ne peut s'effectuer que **sous réserve du service fait** et uniquement pour un agent dont l'obligation de service est dépassée. Pour mémoire, les Titulaires sur Zone de Remplacement (TZR) ne peuvent prétendre au versement d'heures supplémentaires dès lors qu'ils sont en sous-service qu'au-delà de leur ORS.
- **d)** Le service fait doit correspondre à la validation effectuée.
- **e)** Une indemnité ne doit pas être saisie sur une période correspondant à un congé ou une absence.
- **f)** Dans l'hypothèse où vous seriez amenés à rétribuer des personnels extérieurs à l'Education Nationale, il convient de vous assurer que ces personnels peuvent bien bénéficier d'heures supplémentaires ou de vacations et qu'elles sont présentes dans l'application ASIE. Rappel : les enseignants titulaires en disponibilité de l'Education Nationale ne peuvent pas être recrutés pour effectuer des vacations. De même, les personnes atteintes par la limite d'âge ne peuvent pas être recrutées (loi n° 84-834 du 13/09/1984).
- **g) IMPORTANT** : Compte tenu, notamment, de l'incompatibilité avec l'exercice de leurs missions, dont le contenu est précisé dans la circulaire ministérielle n° 2016-137 du 11 octobre 2016, les **Directeurs Délégués aux Formations Professionnelles et Technologiques (DDFPT)** ne peuvent pas bénéficier d'heures supplémentaires (HSA / HSE) et n'ont pas vocation à prendre en charge des missions particulières.
- **h)** Abrogation au 01/09/2016 du décret 89-497 du 12/07/1989 relatif au recrutement d'emploi d'agents vacataires temporaires pour l'enseignement secondaire.
- **i)** Les professeurs stagiaires (PSTG) n'ont pas vocation à se voir confier des HSE → Circulaire ministérielle n° 2014-080 du 17/06/2014
- **j)** Les personnels enseignants titulaires du second degré autorisés à travailler à temps partiel perçoivent des heures supplémentaires dans les conditions prévues par le décret n° 50-1253 du 6 octobre 1950 fixant les taux de rémunération des heures supplémentaires d'enseignement effectuées par des personnels enseignants des établissements d'enseignement du second degré lorsqu'ils effectuent, à leur demande, des heures complémentaires d'enseignement excédant les maxima des services résultant de la quotité de travail à temps partiel. Pour chaque mois, la rémunération de ces heures ne doit pas être supérieure au montant résultant de la différence entre le traitement mensuel net afférent à l'exercice à temps plein des fonctions et celui correspondant à la quotité de travail à temps partiel prévue à l'alinéa précédent.

# <span id="page-5-0"></span>**PREALABLE A LA SAISIE DANS ASIE**

La connexion vers ASIE s'effectue sur le portail ARENA de votre établissement.

Cet écran vous propose la saisie du login et du mot de passe correspondant :

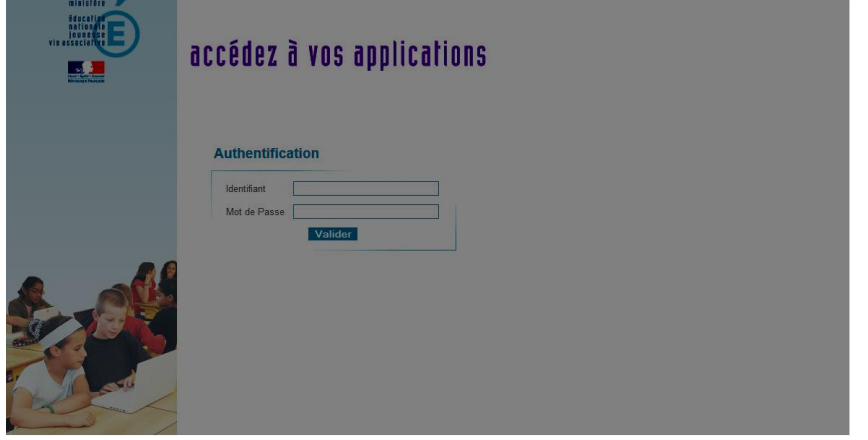

Une fois la connexion établie, l'écran suivant apparaît :

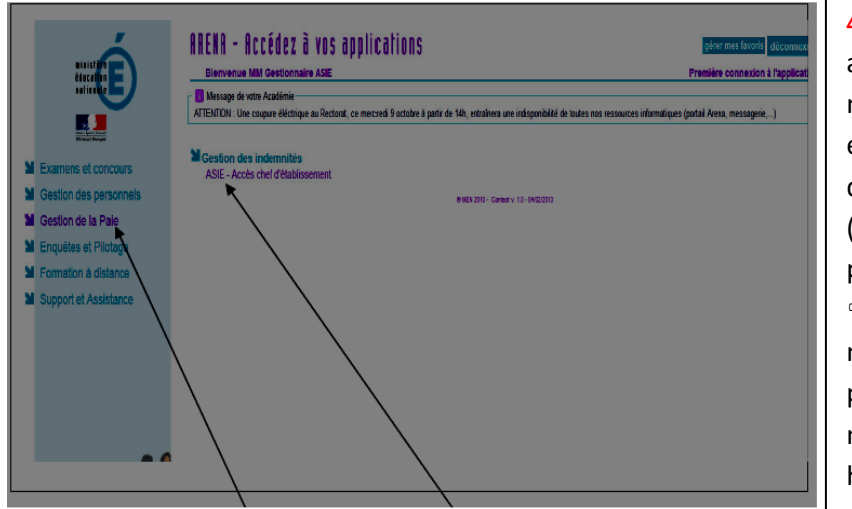

△ Vous pouvez, en effet, avoir accès à plusieurs numéros d'identification en fonction de la structure de votre établissement (lycées + lycées professionnels…) Vous sélectionnerez le numéro de l'établissement pour lequel vous souhaitez mettre en paiement des heures.

Cliquez sur la rubrique « Gestion de la Paie » puis sur « ASIE – Accès chef d'établissement » pour pouvoir accéder à ASIE. L'écran suivant permet au chef d'établissement de choisir l'établissement qu'il veut gérer.

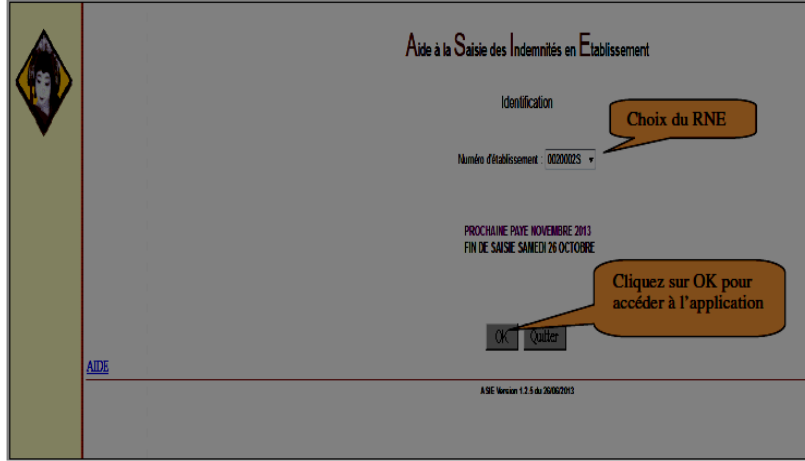

# <span id="page-6-0"></span>**PREALABLE A LA SAISIE DANS ASIE**

### **a)Vous devez disposer d'une dotation attribuée par la DOS, exprimée en heures ou en euros :**

Le budget délégué aux établissements est réparti sur les différents programmes budgétaires en fonction des différents dispositifs (HSE Ens, devoirs faits, etc).

 $\triangle$  La saisie en établissement n'est rendue possible qu'à partir du moment où l'établissement reçoit un budget.

#### **b)Le personnel doit être connu dans la base de données académique :**

Pour mettre en paiement les heures dues, le dossier financier de l'agent doit exister dans EPP (base de l'établissement ou base académique de gestion des personnels) et être actif pour l'année en cours ou tout au moins durant la période d'intervention de l'agent.

Même si l'agent est intervenu lors de la précédente année scolaire, son dossier financier – qui existe dans la base de gestion de personnels – doit être réactivé pour la présente année scolaire. Cette opération est effectuée par le bureau DPE 4, sur demande des établissements formulée via le lien dédié :<https://ppe.orion.education.fr/occitanie/itw/answer/iXR5aaHz8IiDcbPnfKC-FQ>

# **c) En cas de cumul de rémunérations :**

L'intéressé doit produire une décision d'autorisation de cumul établie par son employeur principal. L'autorisation doit couvrir la période d'activité et mentionner la totalité des heures qui seront effectuées durant cette période.

Ce document est à adresser au bureau de gestion de l'enseignant selon son grade (DPE1, DPE2, DPE 3 ou DPE4) et sa qualité (titulaire, contractuel) ainsi que selon la discipline enseignée.

Cette demande est obligatoire, et exigée par les services de la Direction Régionale des Finances Publiques, pour tout personnel exerçant à titre principal dans une autre administration, une collectivité publique territoriale, une autre académie, un autre établissement.

# <span id="page-7-0"></span>**CONSTITUTION DES DOSSIERS FINANCIERS DES PERSONNELS**

**Préalable à toute mise en paiement :** le dossier de l'intervenant doit exister et être actif dans les systèmes d'information académiques.

<span id="page-7-1"></span>**1 : Personnels titulaires ou non titulaires de l'académie en poste dans le second degré public :**

Ces personnels perçoivent un traitement et, dès lors, leur dossier existe et est actif dans EPP. Les indemnités peuvent être directement saisies dans ASIE dès que le service a été fait.

<span id="page-7-2"></span>**2 : Vacataires, indemnitaires (intervenants extérieurs) :**

- AED, retraités, étudiants, AESH ;
- intervenants extérieurs interrogateurs en CPGE ;
- enseignants dont la rémunération principale est assurée par une autre académie, par une université, par le 1<sup>er</sup> degré ou l'enseignement privé sous contrat.

**Pour les intervenants extérieurs, le dossier de prise en charge financière doit être créé ou réactivé par la DPE 4 chaque année scolaire, préalablement à la 1ère saisie d'heures ou d'indemnités. Il sera systématiquement clôturé en fin d'année scolaire.**

Pour ces intervenants, il conviendra donc de déposer le plus rapidement possible via le lien cidessous les documents suivants nécessaires à la création d'un dossier indemnitaire :

- acte d'engagement rempli et signé obligatoire pour toute demande (la liste des actes d'engagement, à utiliser selon le dispositif à rémunérer, figure à la fin du présent document) ;

- RIB au nom de l'agent obligatoire pour toute demande. Le RIB sera accompagné de la copie du livret de famille, de l'extrait d'acte de mariage ou du PACS pour les intervenants dont le nom + prénom ne figure pas sur le RIB (dans le cas d'un compte bancaire joint) ;

- fiche de renseignements - A compléter uniquement lors d'une première intervention ;

- copie d'une pièce d'identité (Carte Nationale d'Identité ou passeport) - A fournir uniquement lors d'une première intervention ;

- attestation de sécurité sociale et / ou copie (n° INSEE lisible) de la carte Vitale – A fournir uniquement lors d'une première intervention.

Le dépôt des actes d'engagement pour les personnels vacataires – indemnitaires et des pièces complémentaires mentionnées ci-dessus, s'effectue exclusivement sur le lien dédié :

<https://ppe.orion.education.fr/occitanie/itw/answer/iXR5aaHz8IiDcbPnfKC-FQ>

# <span id="page-8-0"></span>**3 : Focus : Intervenants extérieurs dans le cadre du décret du 11 juillet 2012 :**

En application du décret et de l'arrêté du 11 juillet 2012, la rémunération des intervenants chargés, à titre accessoire, de diverses tâches organisées par les écoles, les établissements ou autres unités pédagogiques s'effectuera en utilisant :

- le code indemnitaire : **1760** pour les vacations Mission de Lutte contre le Décrochage Scolaire (MLDS) ;
- le code indemnitaire : **1757** pour les vacations.

Ce décret introduit par ailleurs, les modalités réglementaires suivantes :

- **le nombre de vacations horaires par agent et par année scolaire est limité à 150. Cela équivaut à 4 heures d'enseignement par semaine sur une année complète** ;
- seules 120 vacations horaires par agent et par mois peuvent être mises en paiement.

Dans l'académie de Toulouse, seuls 3 taux horaires doivent être utilisés :

- 13,72 € (**Taux 1**) : Actions de type "soutien scolaire" hors réseau d'éducation prioritaire.
	- ⚠ **A ne pas confondre avec les dispositifs « devoirs faits ».**
- 27,44 € (**Taux 3**) : Activités hors suppléances d'enseignement (donc hors remplacement d'enseignants absents).

Seul le taux 3 (27,44 €) est à utiliser avec le code indemnitaire 1760 (MLDS).

 41,16 € (**Taux 5**) : Suppléances d'enseignement (remplacement devant élèves) relevant de la formation initiale ;

# **Le taux utilisé au regard de l'action rémunérée devra figurer expressément sur l'acte d'engagement. La plus grande attention doit être portée au respect des taux.**

Lors de votre saisie dans ASIE, vous devrez rentrer, outre des heures, un des 3 taux horaires indiqués ci-dessus (uniquement). Pour rappel, le taux saisi doit correspondre à celui indiqué sur l'acte d'engagement.

# <span id="page-9-0"></span>**IMPUTATIONS BUDGETAIRES**

#### **PROGRAMMES CONCERNANT LES 1ER ET 2ND DEGRE** (pour information) :

**\* Programme 0140 – Enseignement scolaire public du 1er degré**

**\* Programme 0141 – Enseignement scolaire public du 2nd degré :** regroupe notamment les rémunérations principales et les indemnités des personnels d'enseignement et psychologues en poste dans les établissements du 2nd degré (hors personnels d'éducation).

**\* Programme 0230 – Vie de l'élève :** regroupe notamment les rémunérations principales et les indemnités des personnels d'éducation, titulaires et non titulaires, des AESH, des personnels de santé scolaire pour le 1er et 2nd degré.

**\* Programme 0214 – Soutien de la politique de l'Education Nationale :** regroupe notamment les rémunérations principales et les indemnités des personnels en poste dans les services académiques (rectorat et DSDEN).

#### **\* Programme 0139 – Enseignement privé 1er et 2nd degrés**

Les dotations attribuées dans ASIE aux EPLE par les DOS relèvent du programme 0141 pour les heures d'enseignement, 0230 pour les heures de « devoirs faits » (exceptionnellement 0140 pour l'enseignement des LV dans le 1<sup>er</sup> degré).

Afin de répondre au mieux aux mécanismes de gestion des budgets opérationnels de programme (BOP) qui sont notifiés en année civile, les dotations annuelles pourront être déléguées, en deux étapes :

- septembre / novembre N pour la période du 1<sup>er</sup> septembre au 31 décembre N ;
- janvier N+1 pour la période du 1er janvier au 31 août N+1.

# <span id="page-10-0"></span>**CALENDRIER DE SAISIE**

Règle générale : Les heures saisies avant le 25 du mois N seront payées à la fin du mois N+1 (sauf payes de décembre et août). Un message sur la page d'accueil de l'application ASIE vous indiquera mensuellement la date de fin de saisie.

Il est donc recommandé de saisir les heures faites entre le 1er et le 24 du mois N avant la date de fermeture de l'application **notamment pour les vacations d'enseignement** pour les agents dont les heures peuvent représenter la rémunération principale.

⚠ **Une saisie régulière permet un paiement rapide et évite souvent des erreurs.**

Important : les saisies dont la date d'effet est supérieure au 30 juin (juillet ou août) seront rejetées par la DRFIP (sauf stages organisés durant les vacances d'été).

La gestion d'une année scolaire se clôture sur la paye d'août. Les saisies doivent donc être terminées avant le 15 juillet (date à préciser, chaque année, selon le calendrier arrêté par la DRFIP).

⚠ **Le principe est le non-report des HSE non consommées, d'une année sur l'autre.**

# <span id="page-11-0"></span>**VALIDATION DES HEURES ET DES INDEMNITES**

Vous avez la possibilité d'effectuer deux types de validation dans ASIE.

#### <span id="page-11-1"></span>**- Validation des heures et des indemnités effectives.**

Il s'agit de toutes les heures et les indemnités effectives saisies par vos soins dans l'application sur les différents programmes.

Les heures ou les indemnités sont saisies dans ASIE, dès que le service a été fait.

Cette opération s'effectue soit :

- par la validation directe dans le dossier de l'agent ;

- soit par une validation globale de l'ensemble des saisies par l'option
- « VALIDATION » (pavé dans le menu suivi indemnitaire).

Vous devez impérativement compléter la zone observation et préciser l'action pour laquelle vous demandez la mise en paiement d'heures.

<span id="page-11-2"></span>**- Validation des heures de remplacement de courte durée (RCD).**

Il s'agit des heures de suppléances effectuées dans le cadre d'un remplacement de courte durée (absence < à 15 jours). cf paragraphe dédié

⚠ **Les heures doivent être saisies dans le module congé (GI/GC) à partir de l'absence d'un enseignant. Elles seront directement intégrées sans intervention de votre part dans ASIE.**

Elles apparaissent, ensuite, **à terme échu,** dans ASIE de la manière suivante :

Menu suivi indemnitaire, pavé «  $\left[\begin{array}{cc} \text{Eng segments} \\ \text{RCD} \end{array}\right]$  »

Ce pavé n'est accessible que lorsque des heures doivent effectivement être validées. Vous procéderez donc à leurs validations dans ASIE.

#### **ATTENTION : VOUS NE DEVEZ PAS RESSAISIR DANS ASIE LES HEURES CORRESPONDANT AU REMPLACEMENT DE COURTE DUREE.**

**Dès que la validation est effectuée, vous éditerez alors l'état récapitulatif correspondant, le ferez signer par le chef d'établissement et le conserverez.**

⚠ Sauf droit d'évocation de la Direction Régionale des Finances Publiques (DRFIP) dans le cadre d'un contrôle, ces documents ne doivent pas être transmis aux services académiques. Ils devront par conséquent être conservés dans vos services (4 ans).

# <span id="page-12-0"></span>**ETAT DE LA CONSOMMATION DU BUDGET**

La page d'entrée du menu « **Suivi indemnitaire** » indique en temps réel la consommation par

programme budgétaire et le nombre d'heures disponibles.

Vous avez la possibilité de suivre votre dotation par code indemnité (celui-ci correspond à vos sousbudgets) et par code motif (ex : APADHE, DEVOIRS FAITS…).

Ce suivi s'effectue de la manière suivante :

- Menu « suivi indemnitaire ».
- Sélectionner le 3ème pavé « suivi budgets ».
- Cliquer sur « Etat détail sur la consommation budgétaire /motif ».
- Cocher la ligne correspondant au programme.

→ Un document de format PDF s'ouvre et vous indique le récapitulatif des saisies depuis le 1er septembre de l'année scolaire en cours par code indemnité et code motif.

#### Découpage en deux domaines

→ Le domaine **POPULATION** permet de cerner la population sur laquelle on souhaite saisir les droits indemnitaires des agents.

→ Le domaine **SUIVI INDEMNITAIRE** permet le suivi de la consommation des enveloppes budgétaires.

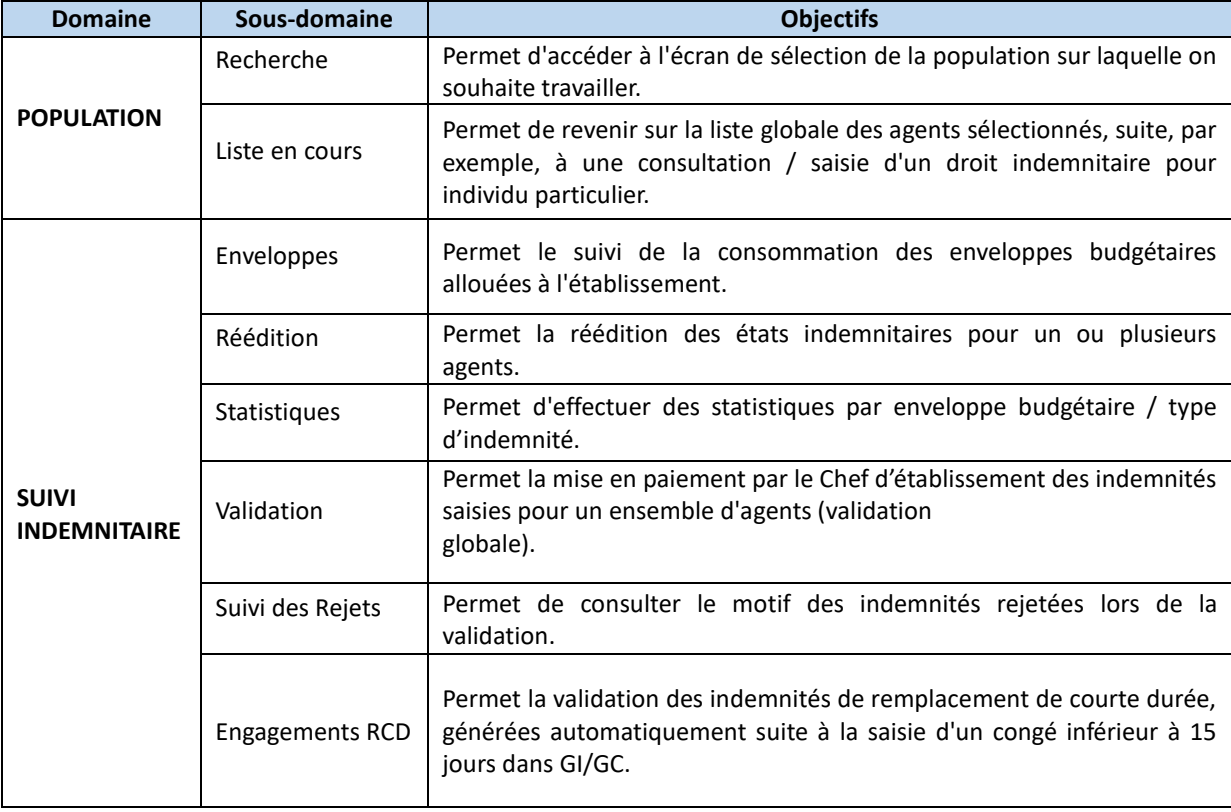

Pour chacun des domaines, il existe des sous domaines :

# <span id="page-13-0"></span>**RECHERCHE D'UN AGENT**

Les agents accessibles sont les personnels enseignants qui sont gérés en paye informatisée, c'est-àdire quand une prise en charge financière valide existe.

On peut effectuer plusieurs sélections de :

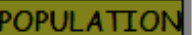

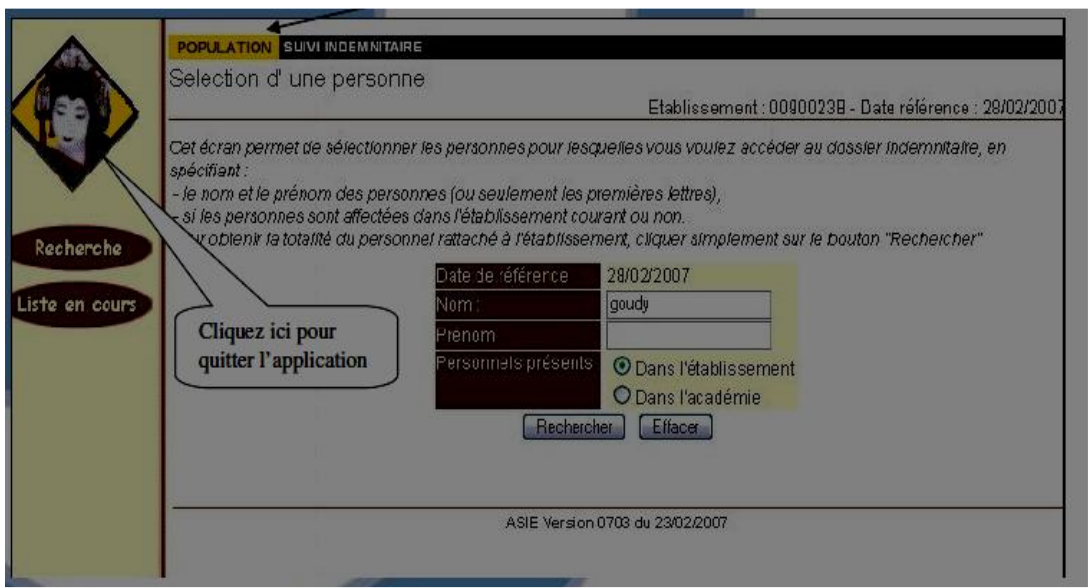

#### **Trois Possibilités de recherche sont possibles :**

→ Soit le chef d'établissement souhaite accéder à tous les agents qui sont affectés dans son établissement (par défaut) :

- les rubriques " Nom et prénom " : ces rubriques resteront à blanc ;

- rubrique " Personnels présents " : il faut sélectionner " Dans l'établissement ".

→ Soit le chef d'établissement souhaite accéder à un agent précis (ou des agents précis) affecté dans son établissement :

- les rubriques " Nom et prénom " : elles seront valorisées avec le nom et prénom de l'agent (ou seulement les premières lettres) ;

- rubrique " Personnels présents " : il faut sélectionner " Dans l'établissement ".

→ Soit le chef d'établissement souhaite accéder à un agent précis non affecté dans son établissement :

- les rubriques " Nom et prénom " : elles seront valorisées avec le nom et prénom de l'agent ;

- rubrique " Personnels présents " : il faut sélectionner " Dans l'académie ".

⚠ L'accès aux agents non affectés dans l'établissement ne peut se faire que sur indication **du nom et du prénom** de l'agent auquel on souhaite accéder.

- La fonction **« Rechercher »** permet de lancer la recherche en fonction des critères définis.

- La fonction **« Effacer»** permet de réinitialiser les rubriques Nom et Prénom à blanc.

En cliquant sur le bouton **Rechercher**, on obtient l'écran suivant :

L'écran fait apparaître le nom, le prénom, la date de naissance, le code et le libellé de la discipline de recrutement.

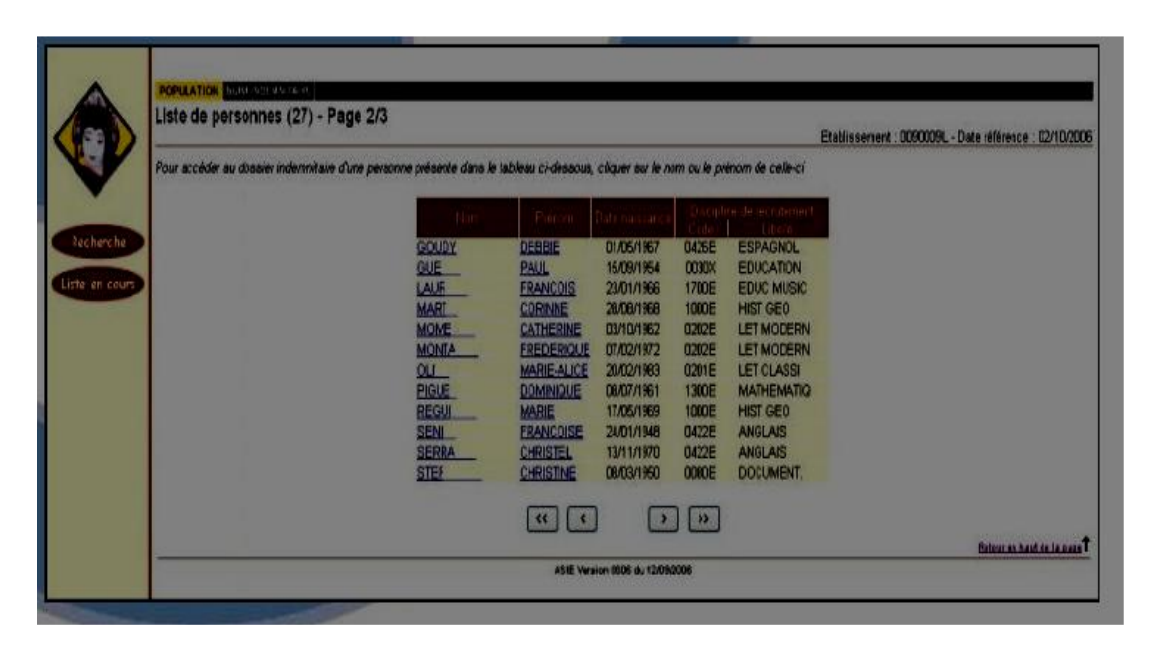

### **Touches de fonctions :**

- **<< :** Aller à la première page
- **< :** Aller à la page précédente
- **> :** Aller à la page suivante
- **>> :** Aller à la dernière page

# <span id="page-15-0"></span>**DOSSIER INDEMNITAIRE**

Pour accéder au dossier indemnitaire d'un agent, il faut cliquer sur le nom de l'individu.

#### Présentation de l'écran :

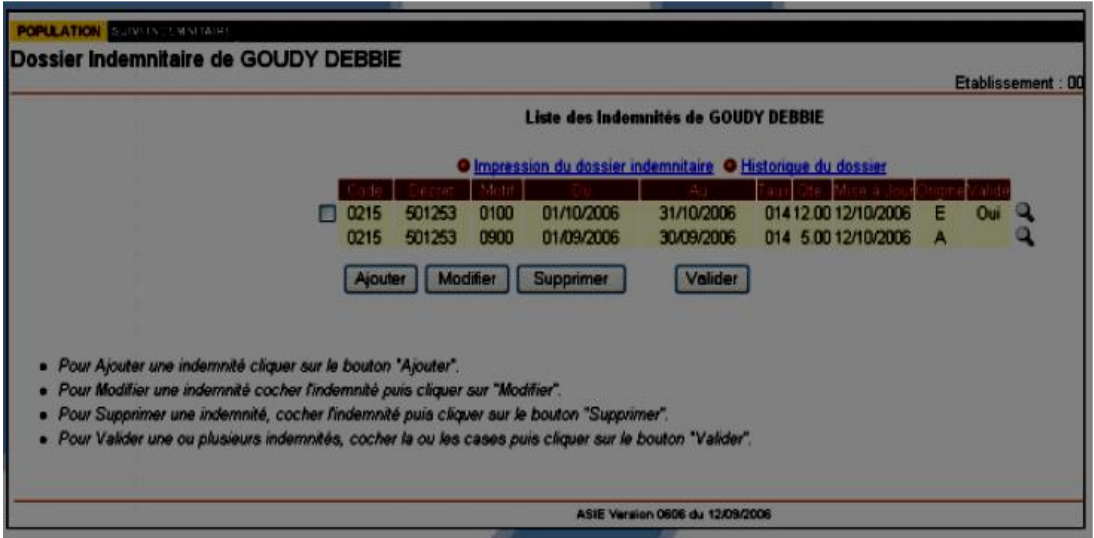

En haut à gauche de l'écran, le nom et le prénom de l'agent sont rappelés.

L'écran présente l'état du dossier indemnitaire de l'individu pour **les indemnités relevant de la responsabilité de l'Etablissement ".** Ainsi cet écran fera apparaître la liste des indemnités perçues par l'agent pendant l'année scolaire en cours.

#### **Description des rubriques :**

Pour chacune des indemnités, le code de l'indemnité, le code décret associé, le motif de l'indemnité, les dates de validité, le taux, le nombre d'heures et la date de mise à jour sont affichés.

La colonne **« origine »** précise l'entité qui est à l'origine de la saisie.

Il existe deux origines "A" pour Académique et "E" pour Etablissement :

a) Les indemnités qui ont une origine Académique correspondent aux :

- indemnités de Responsabilité Etablissement qui ont été saisies par le Gestionnaire Académique directement dans la base académique (FINA) ;

- indemnités saisies au travers du module " Structure et Services " de l'application STS et qui ont été validées (c'est à dire prise en compte au niveau financier).

b) Les indemnités qui ont une origine Etablissement correspondent aux :

- indemnités saisies dans ASIE.

La colonne **« Validé »** indique si l'indemnité est validée (Oui) ou pas (Non) uniquement pour les indemnités d'origine Etablissement.

→ Si " Validé "= Oui : cela signifie que l'indemnité est intégrée au niveau du dossier financier de l'agent.

→ Si " Validé "= Non : cela signifie que l'indemnité est stockée dans l'espace de travail utilisateur et qu'elle n'a pas été intégrée au niveau du dossier financier de l'agent.

Les indemnités d'origine Académique sont obligatoirement validées ; la rubrique reste donc à blanc.

**Une case à cocher** n'est présente que pour les saisies d'origine Etablissement.

Cette option permet de sélectionner l'occurrence pour la modifier / supprimer / valider.

Pour saisir un nouveau droit indemnitaire, pour la personne, il suffit de cliquer sur "Ajouter" dans l'écran

"POPULATION / DOSSIER INDEMNITAIRE".

# **La fonction « » permet d'afficher les éléments suivants :**

→ **Enveloppe :** Enveloppe budgétaire, attribuée à l'établissement, sur laquelle est comptabilisée la valeur de l'indemnité.

→ **Date :** Date d'effet de l'indemnité.

→ **Nature de l'indemnité :** Il s'agit du code et du libellé de l'indemnité

→ **Description de l'indemnité :** Code motif, code taux, nombre d'heures et observation (c'est cette observation qui apparaîtra sur le listing des PJ).

→ **Validée :** Etat de l'indemnité (Validée ou non).

→ **Mise à jour :** Date de la dernière mise à jour de l'indemnité.

→ **Raison du rejet :** Une indemnité saisie au niveau d'ASIE peut, lors de l'étape Validation (cf. chapitre Validation) être rejetée. Cette rubrique informera le chef d'établissement de la raison pour laquelle l'indemnité n'a pas été intégrée.

→ **Origine de la saisie :** Académique ou Etablissement.

# <span id="page-17-0"></span>**IMPRESSION DU DOSSIER INDEMNITAIRE**

ASIE offre la possibilité d'imprimer le dossier indemnitaire de l'agent en format PDF.

Cette édition présente le bilan de la saisie des indemnités pour un agent à la date de référence.

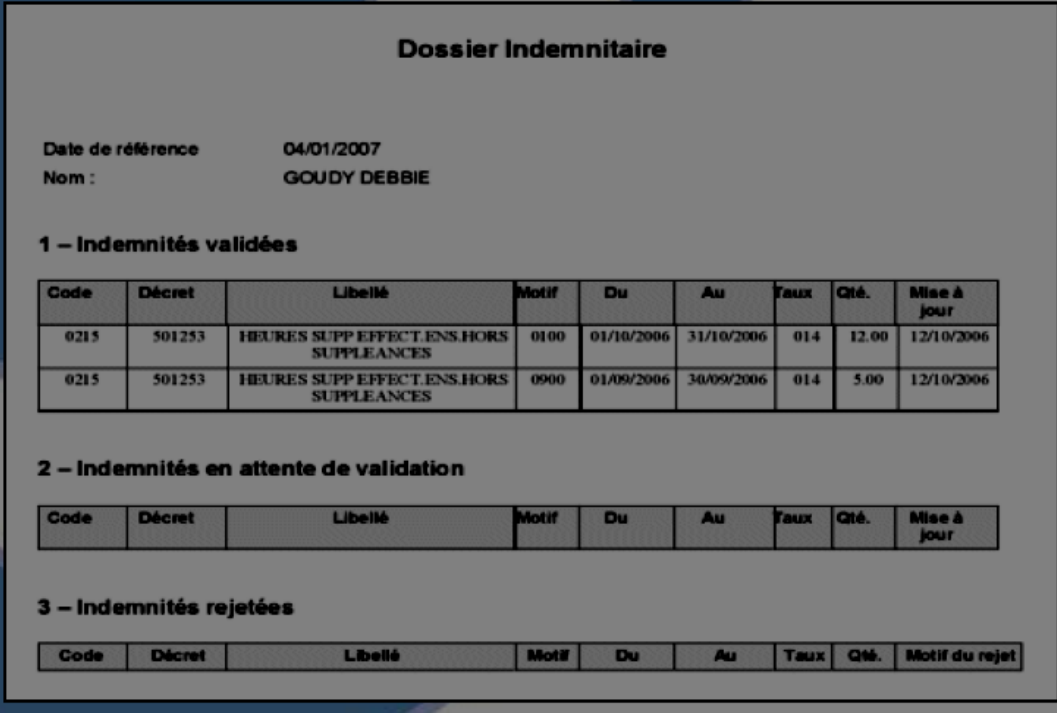

#### → **Indemnités validées :**

- les indemnités de Responsabilité Etablissement qui ont été saisies par le Gestionnaire Académique directement dans la base Académique (Origine =A) ;

- les indemnités saisies dans STS et qui ont été validées et prise en compte au niveau financier  $(Origine = A)$  ;

- les indemnités saisies au travers du module Intranet ASIE et qui ont été validées et donc intégrées dans la Base de Données Académique (Origine E et Validé Oui).

#### → **Indemnités en attente de validation :**

- ce sont les indemnités dont la saisie a été effectuée et pour lesquelles le chef d'établissement n'a pas lancé l'étape " VALIDATION ".

#### → **Indemnités rejetées :**

- ce sont les indemnités qui ont été saisies, pour lesquelles le chef d'établissement a lancé l'étape " VALIDATION ", mais l'intégration au niveau du dossier financier dans la BDA n'a pas pu s'effectuer.

# <span id="page-18-0"></span>**SAISIE DU DROIT INDEMNITAIRE**

# **Vérifications préalables à la saisie d'un droit indemnitaire :**

Une saisie dans le module ASIE ne peut être réalisée que si l'établissement dispose :

 $\rightarrow$  d'une ou plusieurs enveloppes budgétaires définies (sinon on obtient le message " il n'existe aucune enveloppe ") ;

 $\rightarrow$  d'un budget positif (sinon on obtient le message, " vous ne disposez pas de budget dont le solde soit positif, toute saisie est donc impossible ").

# **Deux phases pour la saisie d'un droit indemnitaire :**

<span id="page-18-1"></span>*→Saisie :*

Le chef d'établissement va effectuer la saisie par l'option AJOUTER. A cette étape, cette saisie consomme votre budget mais elle n'entraîne aucune incidence de paye.

Elle est modifiable, " supprimable " sans conséquence autre que budgétaire.

La sélection des enveloppes budgétaires se fait à la date du jour.

# <span id="page-18-2"></span>*→Validation :*

- Il s'agit ici de la compétence propre du chef d'établissement. Au travers de cette phase, il déclenche l'intégration de l'indemnité qu'il a saisie dans le dossier financier de l'agent. Si l'indemnité est correctement intégrée, la mise en paiement de l'indemnité sera transmise à la DRFIP sur la prochaine paye.
- Dans le dossier indemnitaire, il est précisé l'état de la validation (Oui -> mise en paiement).
- Une fois l'indemnité prise en compte dans le dossier financier de l'agent dans la BDA, l'occurrence n'est plus modifiable. Toutefois, il est toujours possible de supprimer l'indemnité validée.

 $\triangle$  Dès lors que cette indemnité a déjà fait l'objet d'un paiement au bénéfice de l'intéressé, sa suppression dans ASIE entraînera alors **une retenue de paye** (si cette indemnité a déjà été mise en paiement).

#### **Ajouter une indemnité :**

<span id="page-19-0"></span>La saisie s'effectue via le Bouton « **AJOUTER** »

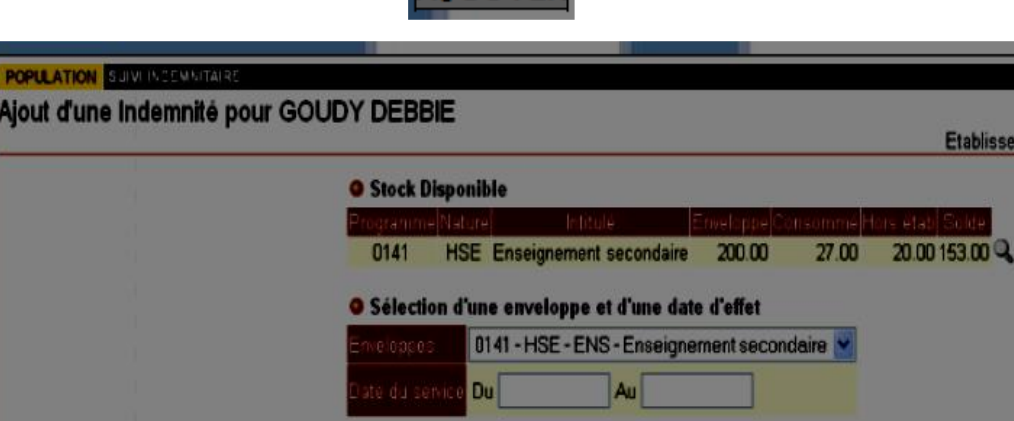

**L'écran de saisie présente le stock disponible pour chacune des enveloppes budgétaires définies pour l'établissement :**

- **Programme** : c'est le programme budgétaire de l'enveloppe.

- **Nature** : c'est la nature des moyens (HSE et HTS globalisées en HSE, FAI et ZEP globalisés en FAI).

Continuer Effacer

ASIE Version 0606 du 12/09/2006

- **Intitulé** : libellé de la fonction.

- **Enveloppe** : montant global de l'enveloppe allouée.

- **Consommé** : nombre d'heures consommées pour les agents affectés dans l'établissement.

- **Hors établissement** : nombre d'heures saisies pour les personnels n'étant pas affectés dans l'établissement.

- **Solde** : Enveloppe – (Consommé + Hors étab.).

La saisie est entièrement guidée, étape après étape, par des contrôles de cohérence entre les champs intégrés dans ASIE.

#### **ETAPE 1 : choix de l'enveloppe budgétaire et de la date de service**

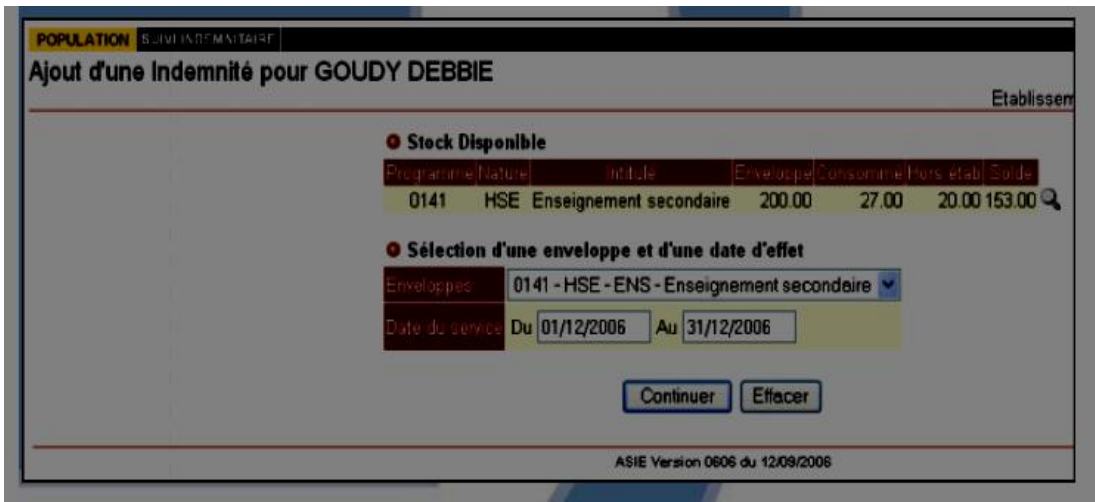

#### **Les enveloppes budgétaires :**

Un **contrôle strict** est effectué sur la consommation budgétaire (l'enveloppe budgétaire ne peut être dépassée). Toute modification du montant d'une enveloppe ne peut être réalisée que par les services gestionnaires académiques.

Lors de cette étape, seuls les budgets à soldes positifs sont affichés.

Le choix de l'enveloppe va également conditionner la liste des indemnités compatibles. Cette sélection automatisée sera également transparente à l'utilisateur.

#### **Les dates du service :**

Pour les droits indemnitaires correspondant à **un service effectif, la réglementation impose d'avoir une date de début au premier du mois du service fait, et une date de fin à la fin de ce même mois.** Quelle que soit la saisie dans le champ " Du ", ASIE corrigera automatiquement les dates en fonction de cette réglementation.

La date du service **ne peut être antérieure à plus de trois ans à partir de la date du jour, et ne peut dépasser le mois en cours.**

# $\triangle$  ASIE effectue un certain nombre de contrôles préalables :

- ASIE vérifie l'existence d'un dossier administratif et financier à cette date (grade ouvert avec prise en charge ou à défaut prise en charge spéciale). Dans la négative, l'erreur est bloquante et ASIE renvoie à la saisie de la date du service ;
- ASIE vérifie qu'au moins une des prises en charge de l'agent, à la date du service, est compatible avec le programme indemnitaire.

 $\rightarrow$  La Touche de fonction «  $\overline{\text{Continuer}}$  » permet de poursuivre la saisie.  $\rightarrow$  La Touche de fonction «  $\left| \right|$ **Effacer** » remet à blanc les champs « enveloppes et « date du service ».

 $\rightarrow$  La Touche de fonction «  $\rightarrow$  » permet d'obtenir un détail de l'enveloppe budgétaire.

# **ETAPE 2 : choix de l'indemnité**

### → **Description de l'écran :**

Le programme de l'enveloppe budgétaire et la date du service fait sont rappelés en haut d'écran.

Concernant la saisie de l'indemnité, ASIE ne propose en saisie que les indemnités compatibles avec l'enveloppe budgétaire précédemment sélectionnée, et ce à la date du service.

# → **Contrôle après saisie du code de l'indemnité :**

L'application ASIE est enrichie de contrôles de cohérence qui vérifient :

- Que le grade de l'agent est compatible avec l'indemnité (contrôle bloquant).
- Qu'une des " fonctions " qu'il occupe est compatible avec l'indemnité (contrôle bloquant).
- Que l'agent n'est pas en temps partiel ou en Cessation Progressive d'Activité (contrôle non bloquant = message d'avertissement).

# → **Contrôle sur le programme budgétaire :**

Le paiement des indemnités sur une prise en charge donnée, doit se faire impérativement sur le programme budgétaire de l'affectation, sauf dans le cas où la prise en charge est strictement indemnitaire (quotité à 0).

Un contrôle est fait au moment de la constitution de la bande sur la cohérence entre le programme budgétaire de la prise en charge et celui de l'indemnité

# → **Autres contrôles :**

Des contrôles sont effectués suivants des nomenclatures nationales (grade, taux, compatibilités indemnitaires).

Certains de ces contrôles sont bloquants, et empêchent donc la mise à jour du dossier financier (par exemple, remontée d'HSA pour un agent à temps incomplet, indemnité incompatible avec le grade).

• La Touche de fonction « **Continuer** » permet de poursuivre la saisie.

indemnitaire de l'agent.

• La Touche de fonction « **Annuler** » permet d'annuler la saisie avec retour sur le dossier

• La Touche de fonction «  $\leq$  » permet de revenir à l'étape précédente.

#### **ETAPE 3 : saisie des éléments correspondants à l'indemnité**

Après avoir saisi l'indemnité et cliquer sur la touche fonction « continuer » (ex : 0215 HSE Hors suppléances), l'écran suivant apparaît :

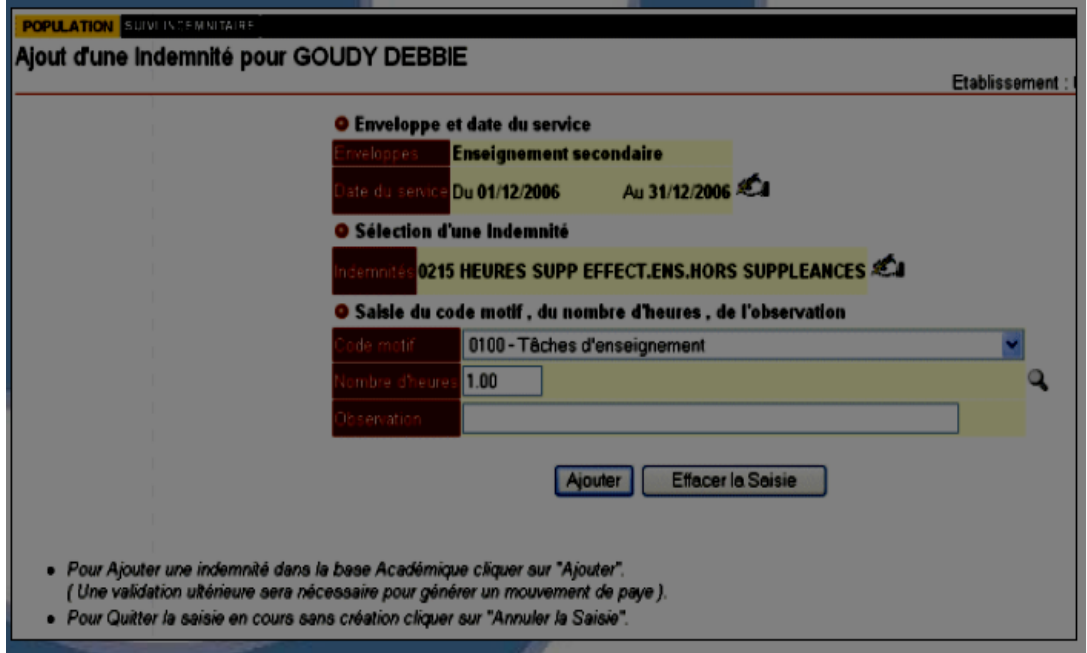

Pour toutes les indemnités, il faut saisir la rubrique :

→ **Code motif :** il permet de classifier les heures supplémentaires faites. Seuls les motifs compatibles avec l'indemnité sont affichés. L'accès à la fenêtre de choix s'effectue par la barre de défilement.

→ **Observation :** il s'agit d'un champ libre à compléter qui apparaîtra dans le mouvement à destination de la DRFIP.

#### → Les autres rubriques à saisir dépendront du type d'indemnité.

ASIE détermine, pour chaque type d'indemnité, les éléments à saisir :

→ soit on saisira **un nombre d'heures** : ex. saisie de 5,5 pour 5 heures 30 mn ;

→ soit on saisira **un code taux non DCP et un nombre de vacations/heures**. Les taux sont proposés en fonction de l'enveloppe budgétaire, de la date du service, de l'indemnité et dépendent aussi du grade de l'agent ;

→ soit on saisira **un taux DCP et un nombre d'heures** : ex. saisie de l'indemnité 0207.

Dans ce cas, la nomenclature fait apparaître un code taux en fonction de la filière et de la matière :

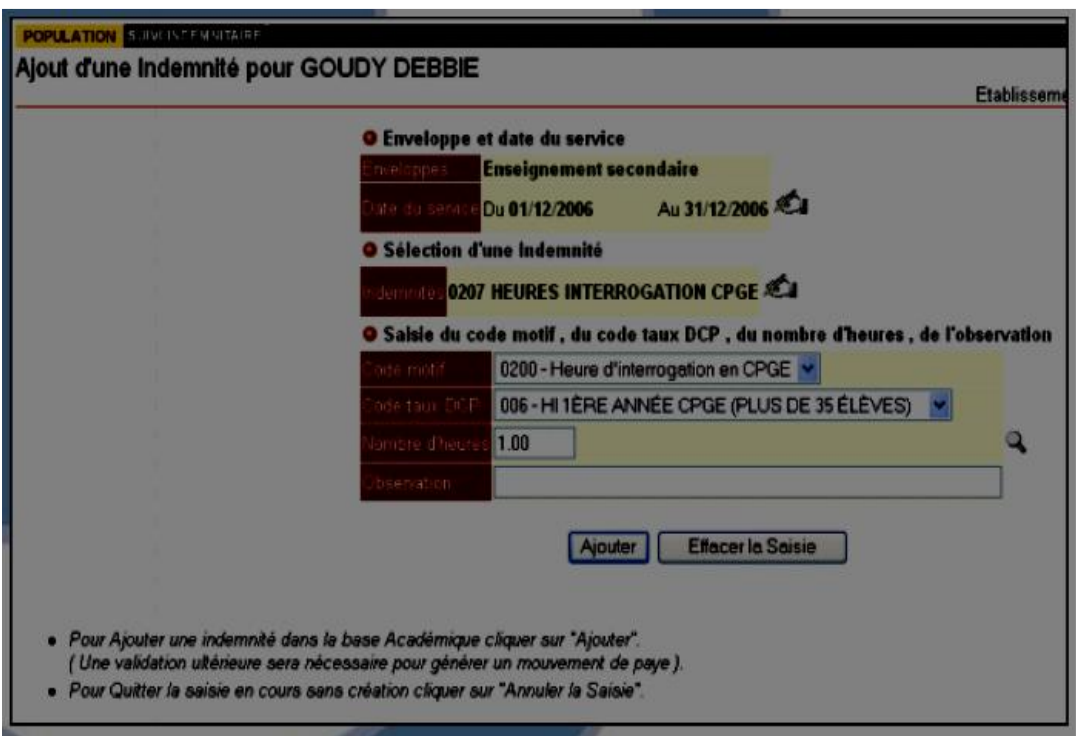

#### **ETAPE 4 : Les conséquences budgétaires :**

L'écran, ci-dessous, met en évidence les incidences budgétaires des saisies effectuées pour l'indemnité 0215 au bénéfice de l'agent :

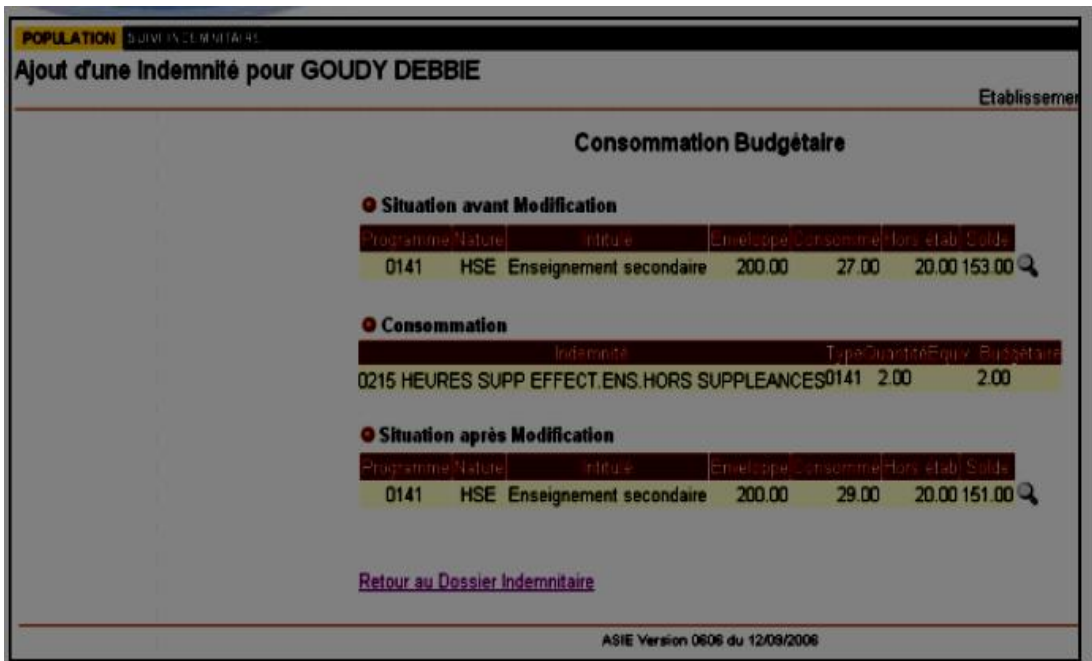

ASIE met à jour dynamiquement les budgets au cours de la saisie. Vous avez donc une vision de l'état de votre budget en temps réel.

# ⚠ ASIE décompte les saisies même si celles-ci n'ont pas encore fait l'objet d'une validation.

#### ∆ L'académie globalise les moyens dans les enveloppes budgétaires qu'elle constitue.

Les HSE et HTS (Heures à Taux Spécifique), Vacations, Heures d'Interrogation, Heures de Surveillances sont globalisées dans la même enveloppe avec les règles de conversion suivantes :

- $\cdot$  1 HTS (HS1D) = 0,66 HSE
- $\bullet$  1 VAC1 = 1 HSE
- $\cdot$  1 HSUR = 0,50 HSE
- $\cdot$  1 HI = 1HSE

#### **A titre d'exemple :**

→ Saisie d'une indemnité 0215 (nombre d'heures = 2 h), l'équivalent budgétaire consommé est de deux heures.

#### En cliquant sur **" Retour au dossier indemnitaire "** on obtient :

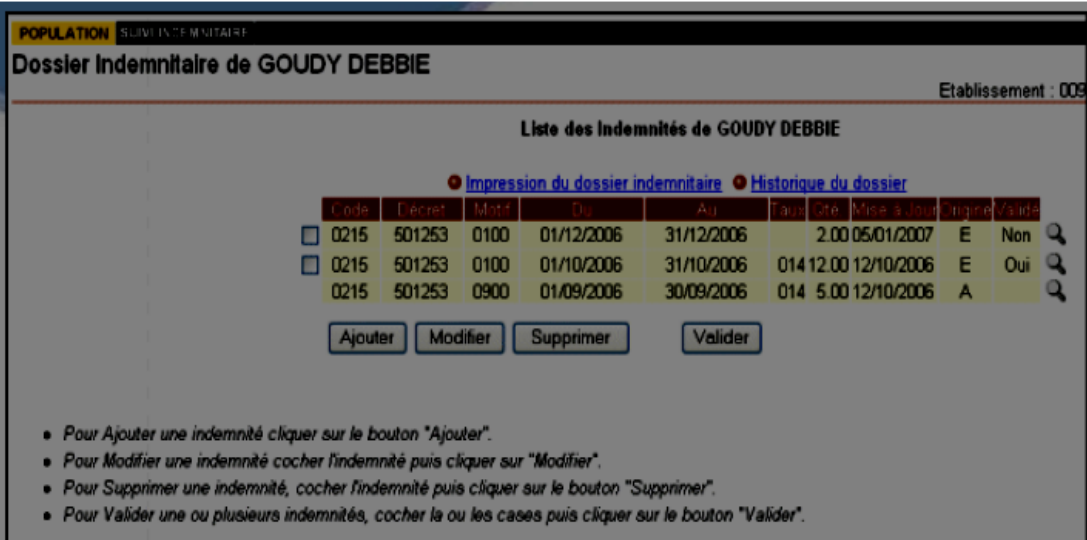

La dernière occurrence indemnitaire créée est toujours classée en haut de liste. Elle est marquée " non validée ".

→ Une indemnité " non validée " peut être modifiée ou supprimée sans conséquence financière.

#### <span id="page-25-0"></span>**Modifier une indemnité :**

La modification d'une saisie s'effectue via le bouton « MODIFIER »

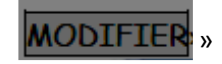

Dans le dossier indemnitaire, il faut sélectionner l'occurrence à modifier et cliquer sur " **Modifier** ". On obtient l'écran ci-après.

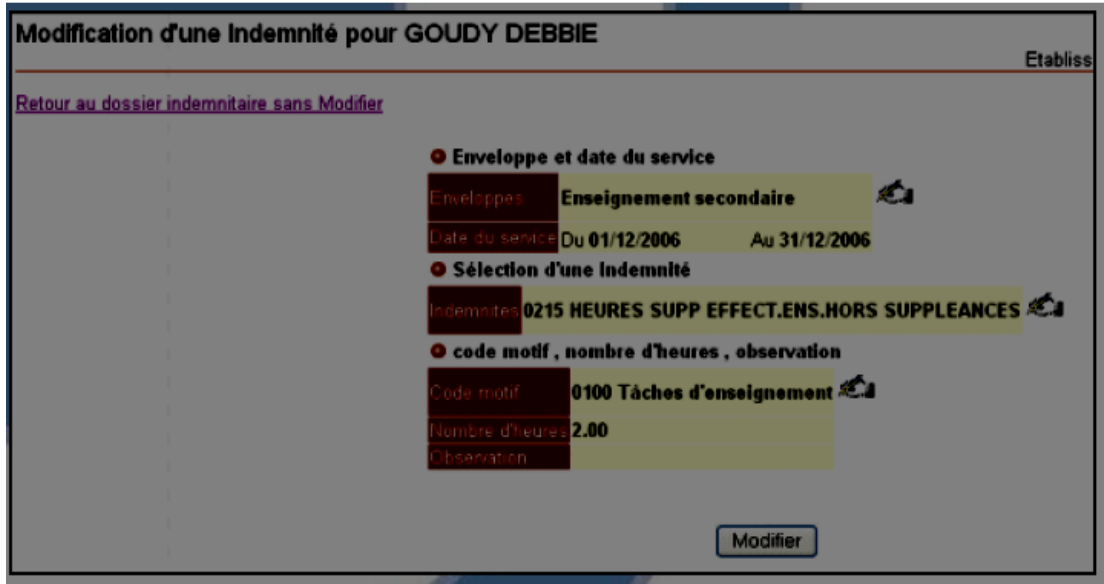

 $\rightarrow$  En cliquant sur l'un des trois symboles «  $\leq$  », on se retrouve à l'étape 1, 2 ou 3 de la saisie précédente. On peut alors modifier tout ou partie du droit indemnitaire précédemment saisi. Par exemple si on clique sur le 3ème symbole «  $\mathcal{L}$  », on obtient l'écran ci-dessous :

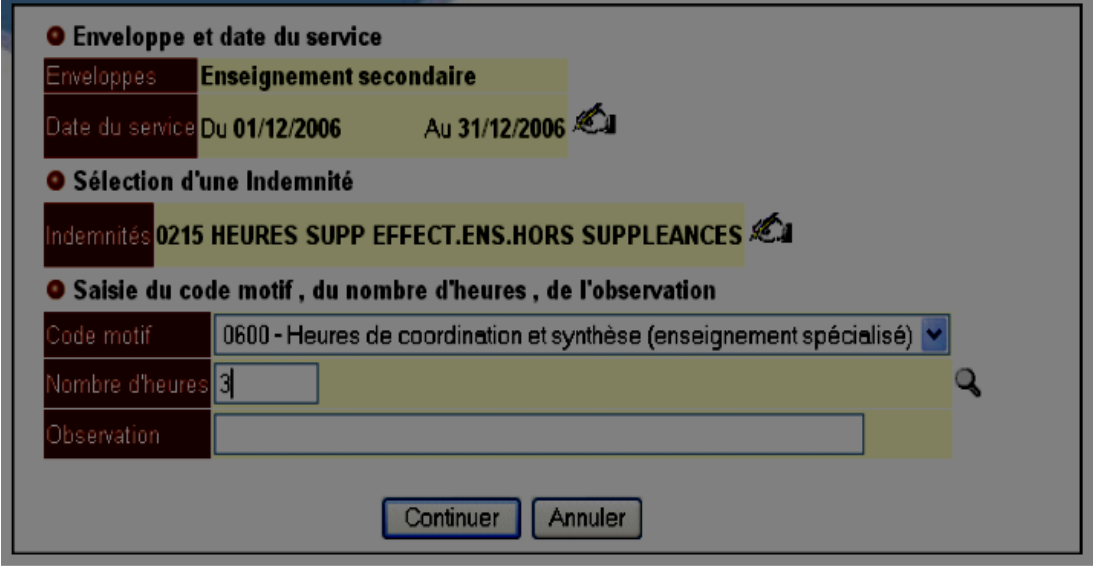

En cliquant sur " Continuer " l'écran 3 ci-après intègre les valeurs modifiées dans l'espace utilisateur.

#### <span id="page-26-0"></span>La modification est alors effective :

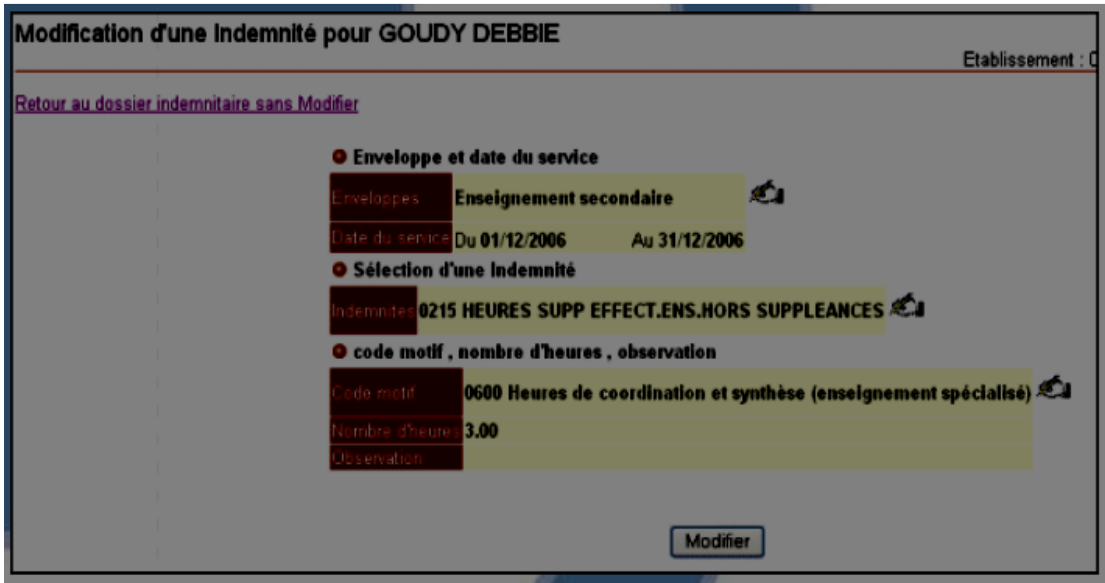

Sur cet écran, les modifications apportées sont :

→ Le nombre d'heures de l'indemnité 0215 (de 2 à 3 heures)

 $\rightarrow$  Le code motif (de 0100 à 0600)

**Supprimer une indemnité :**

La suppression d'une saisie s'effectue via le bouton « SUPPRIMER

Ici sera décrite la suppression d'une indemnité non validée.

→ Dans le dossier indemnitaire, il faut sélectionner l'occurrence et cliquer sur le bouton "supprimer". Un écran de confirmation de la suppression s'affiche.

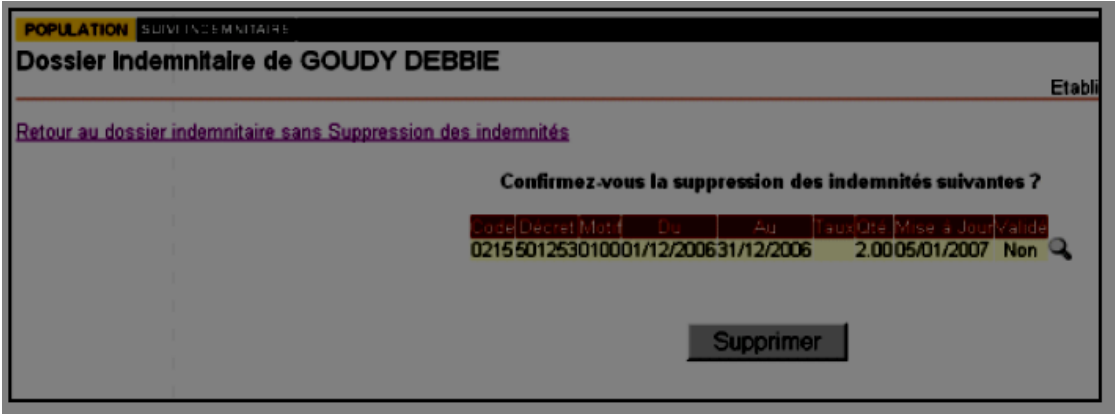

Un lien en haut d'écran permet un "Retour au dossier indemnitaire sans suppression des indemnités".

Concernant la suppression d'une indemnité validée, veuillez-vous reporter au menu "Suppression d'une indemnité validée".

**Validation d'une indemnité :**

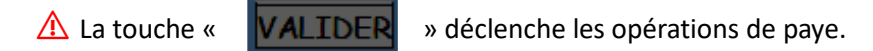

Pour procéder à la validation d'une indemnité, il suffit de cocher dans le dossier indemnitaire de l'agent la ligne souhaitée et

de cliquer sur « **VALIDER** »

Dans notre exemple, on a choisi de valider l'indemnité 0215 du 01/12/2006 au 31/12/2006.

Après sélection de la ligne à valider, on obtient l'écran ci-après :

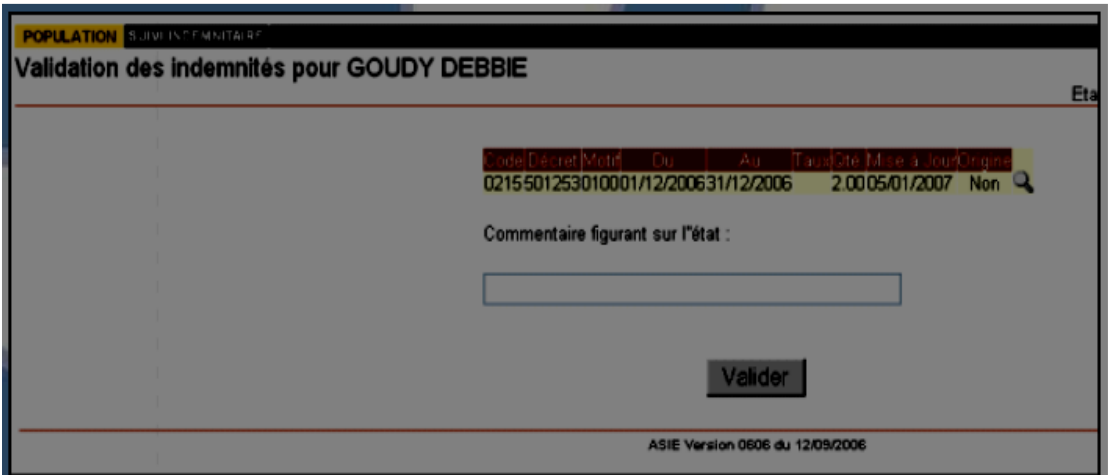

→ Il faut alors compléter le champ *" Commentaire figurant sur l'état ".*

# ⚠ **Le choix du commentaire doit être le plus pertinent possible.**

Après avoir complété le champ, il suffit de cliquer sur " Valider ". La validation est effective et l'opération est alors irréversible.

On obtient l'écran 2 ci-après de confirmation de l'édition :

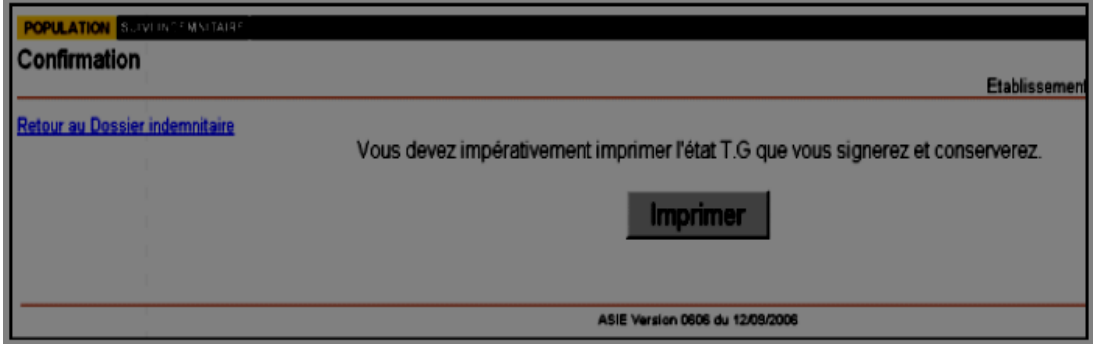

*Une fois validé, vous devez impérativement cliquer sur " imprimer " pour imprimer l'état à conserver.*

Le document PDF suivant apparait :

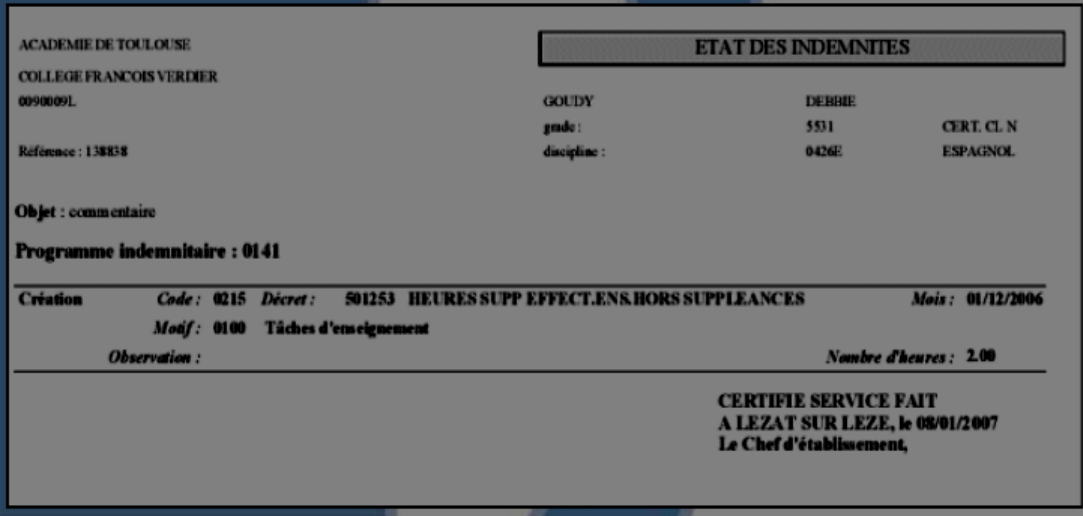

*Ce document est signé par l'ordonnateur et conservé dans l'établissement. Il est susceptible, en effet, d'être réclamé par la DRFIP si celle-ci fait valoir son " droit d'évocation ". Il n'est pas nécessaire de le transmettre à l'académie.*

A cette étape, les opérations de validation sont terminées et le chef d'établissement peut visualiser immédiatement après sa validation :

→ Les indemnités qu'il a saisies et qui ont été prises en compte dans le dossier indemnitaire des agents.

 $\rightarrow$  Les indemnités qu'il a saisies et qui ont été rejetées (avec le motif de rejet).

 $\rightarrow$  Les indemnités exceptionnellement saisies au niveau académique qui concernent les agents de son établissement.

#### **Rappel des principes de la validation :**

→ C'est le chef d'établissement qui décide de la prise en compte (donc de la mise en paiement) des indemnités qu'il a saisies.

→ Cette décision donne IMPERATIVEMENT lieu à l'édition d'un état individuel qui peut regrouper plusieurs indemnités, à condition que celles-ci concernent la même enveloppe.

→ Cet état devra être signé et conservé par le chef d'établissement afin de répondre éventuellement au droit d'évocation de la DRFIP.

 $\rightarrow$  Au moment de la validation, ASIE met à jour le droit financier indemnitaire à partir de la demande du chef d'établissement. ASIE détermine le dossier financier sur lequel il faut payer l'indemnité et effectue un certain nombre de contrôles de cohérence.

Lors de la validation, l'intégration des indemnités dans le dossier financier de l'agent a été déclenchée.

→ Si la validation dans la BDA s'est déroulée correctement au niveau du dossier indemnitaire de l'agent, le champ indemnité d'origine E (Etablissement) indiquera « Oui » dans la rubrique " Validé ".

→ L'écran suivant permet de voir que la validation s'est bien déroulée puisque l'indemnité 0215 a été validée :

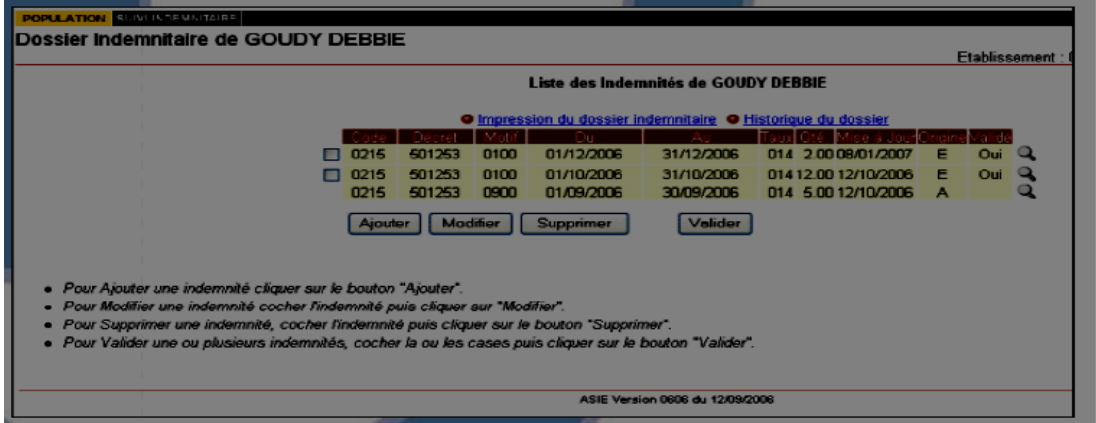

→ En revanche, si la validation dans la BDA n'a pu se faire, la saisie sera rejetée et la ligne ne figurera plus dans le dossier indemnitaire de l'agent.

Vous pourrez suivre les causes de ce rejet (Voir le chapitre "Indemnités rejetées").

 $\triangle$  Attention, ce lien apparaît dans le dossier indemnitaire de l'agent à la seule condition qu'il existe des indemnités rejetées pour cet agent.

 $\rightarrow$  A titre d'exemple, voici l'écran qui apparait dans le cas où l'indemnité 00215 (du 01/12/2006 -31/12/2006) aurait fait l'objet d'un rejet :

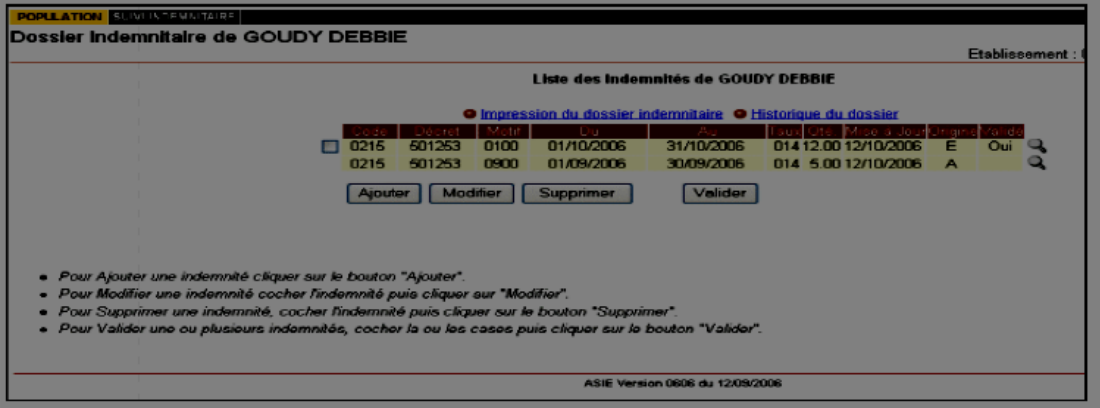

 $\rightarrow$  L'indemnité 00215 n'apparaît plus sur le dossier indemnitaire de l'agent.

→ Le lien "Indemnités rejetées" permet de consulter la raison du rejet.

 $\rightarrow$  Le suivi des rejets peut être effectué de manière globale (pour tous les individus) dans le domaine « SUIVI INDEMNITAIRE/ SUIVI DES REJETS ».

#### **Suppression d'une indemnité validée :**

<span id="page-30-0"></span>*Une fois que l'indemnité a été validée, il n'est plus possible de modifier votre saisie.*

△ Cette indemnité peut être supprimée.

⚠ La suppression d'une indemnité validée va entraîner une " reprise de paye " si la mise en paiement de l'indemnité est effective.

Par exemple, si l'on veut supprimer l'indemnité 0215 (indemnité validée), il faut :

- Sélectionner la ligne correspondante et cliquer sur le bouton « SUPPRIMER »
- Saisir le commentaire et confirmer la suppression.

L'écran de confirmation ci-dessous apparait :

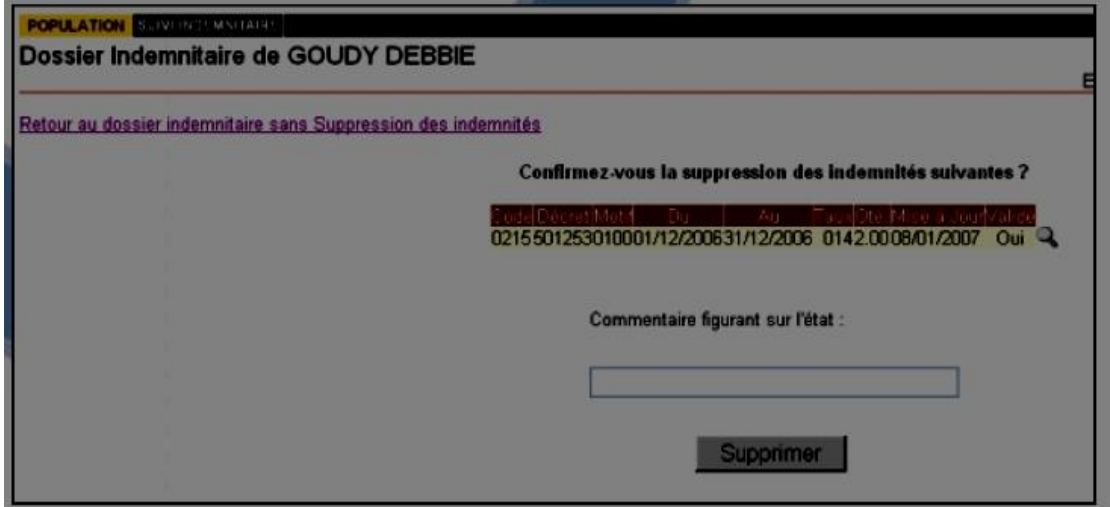

Vous devez impérativement saisir le commentaire avant de confirmer la suppression…

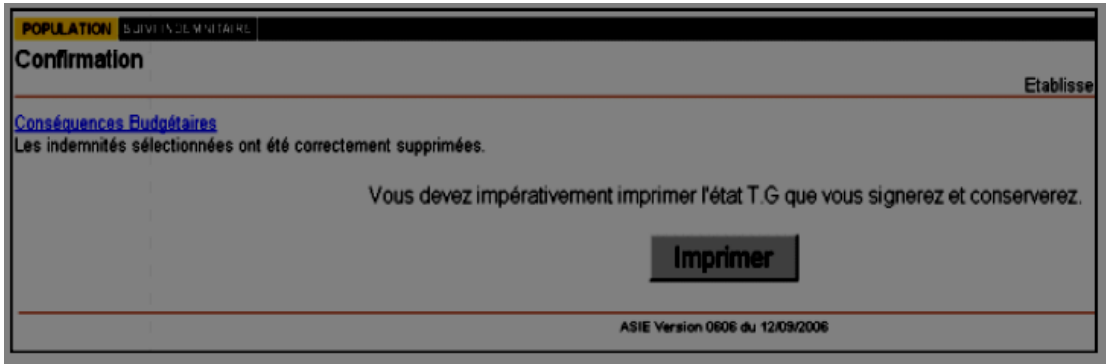

…puis imprimer l'état que le chef d'établissement signera et que vous conserverez en établissement.

# <span id="page-31-0"></span>**SUIVI INDEMNITAIRE / ENVELOPPES BUDGETAIRES**

# **Visualisation**

Vous avez la possibilité de suivre à chaque instant l'état de votre budget.

En sélectionnant le domaine « **SUIVI INDEMNITAIRE** », un écran « Enveloppes Budgétaires » présentant l'état de votre enveloppe par programme, nature, la consommation et le solde s'affiche.

Le bouton «  $\Box$  » vous permet pour chaque enveloppe d'afficher les budgets académiques et de

visualiser le cas échéant les commentaires des services académiques et départementaux.

a) ASIE offre un détail de suivi en fonction de plusieurs critères :

- *- Programme* **:** c'est le programme budgétaire de l'enveloppe.
- *- Nature :* c'est la nature des moyens (ex : HSE)
- *- Intitulé :* libellé de la fonction.
- *- Enveloppe :* montant global de l'enveloppe allouée.
- *- Consommé :* nombre d'heures consommées pour les agents affectés dans l'établissement.
- *- Solde :* Enveloppe Consommé.
- b) L'histogramme permet de visualiser la consommation sous forme de pourcentage :

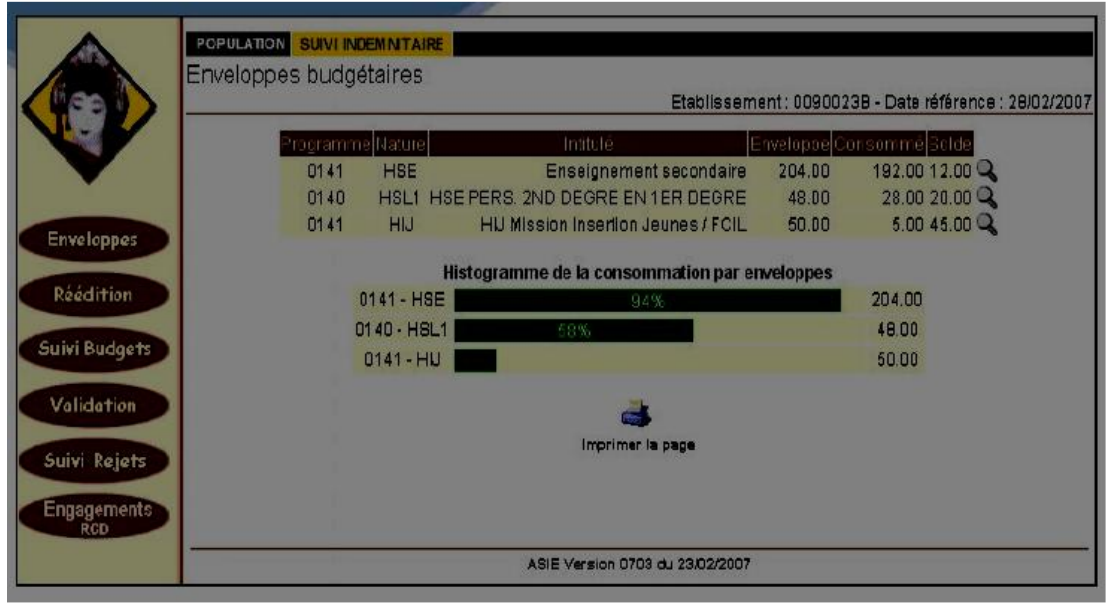

<span id="page-32-0"></span> $\Rightarrow$  La  $\Box$  permet, pour chaque enveloppe, d'afficher les budgets académiques :

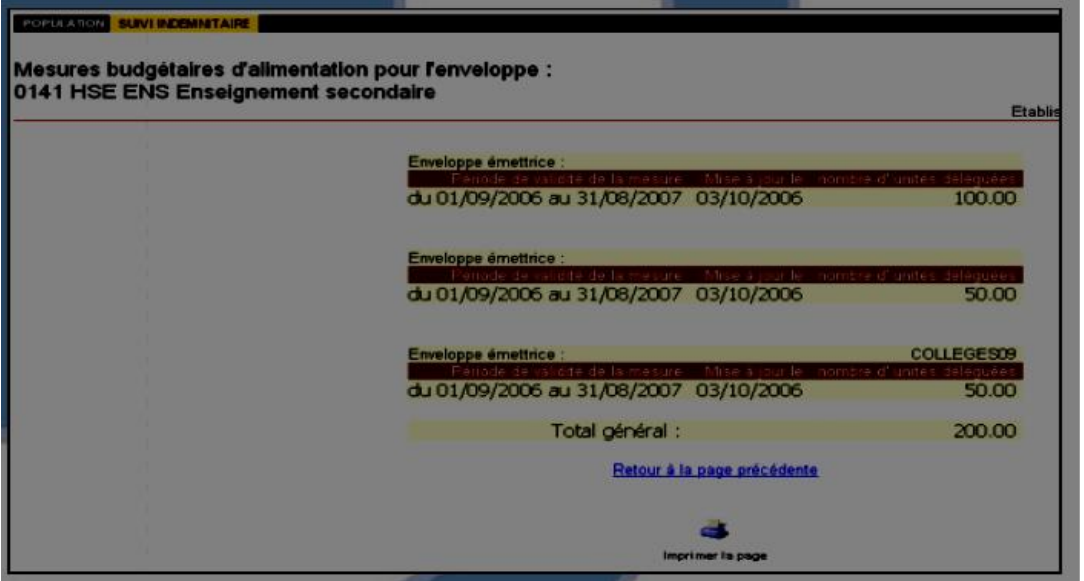

Si un commentaire a été saisi par le gestionnaire académique, une s'affichera dans cet écran et permettra d'accéder au commentaire.

# **Réédition :**

Cette option de menu permet de rééditer tous les états indemnitaires d'un individu :

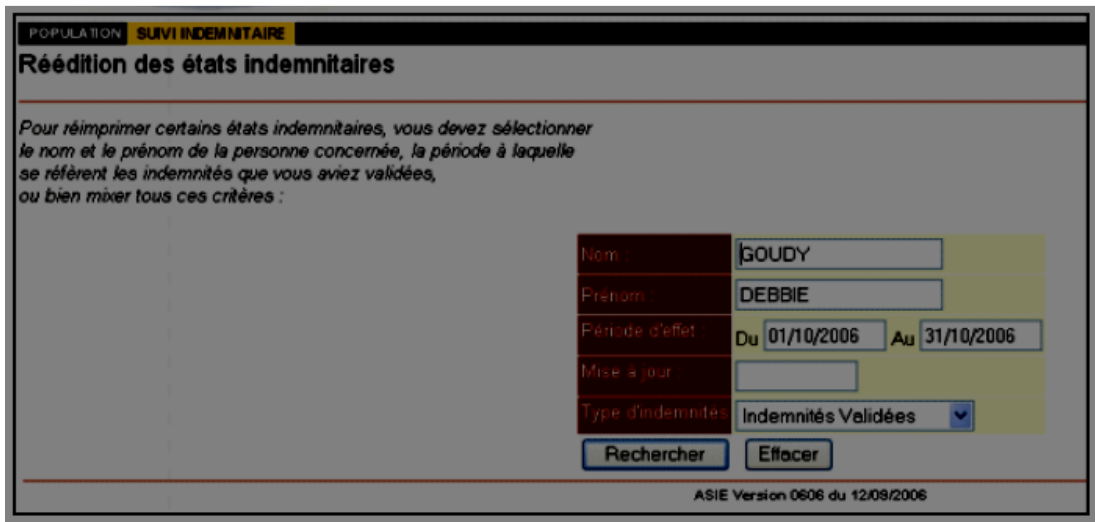

Les critères obligatoires en saisie sont le nom et le prénom.

L'ajout de critères, tels que la période d'effet (date à laquelle prend effet cette indemnité) ainsi que la date de mise à jour (date de saisie de l'indemnité), permet d'avoir une sélection plus fine.

<span id="page-33-0"></span>→ Après avoir validé la sélection, la page "liste des états à rééditer" va s'afficher :

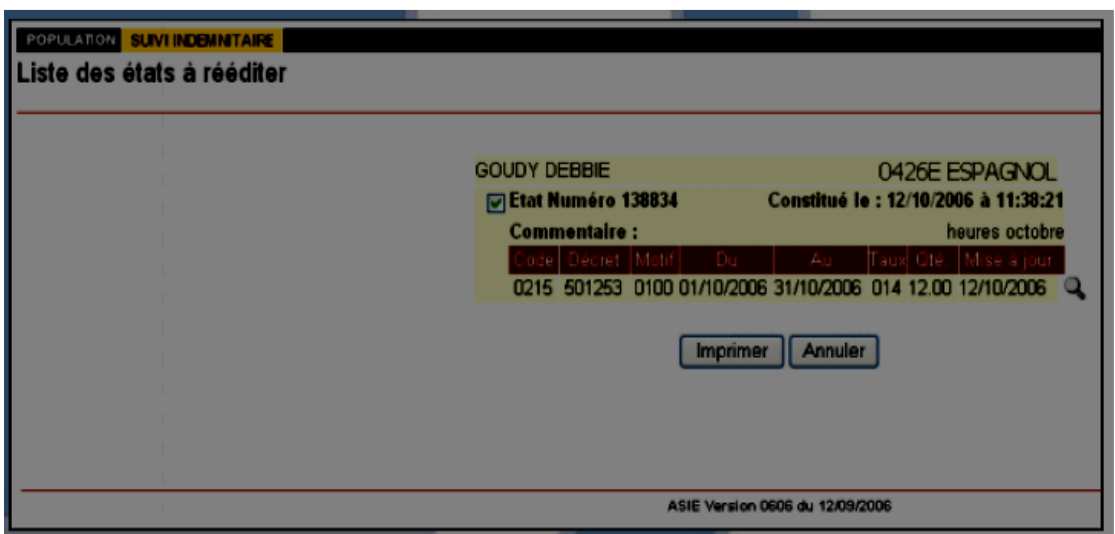

Tous les états concernant cet individu vont s'afficher et seront présélectionnés.

Pour rééditer tous les états pour cet agent, il suffit de choisir l'option "Imprimer".

Pour ne choisir qu'un seul état, il suffit de décocher les états non désirés.

La ligne "Commentaire" que vous avez renseigné au moment de la validation vous permettra de repérer les états que vous souhaitez rééditer.

# **Suivi des budgets :**

Ce sous domaine permet d'avoir un constat à postériori (par enveloppe, par nature de moyen et sur une période d'effet), des heures qui ont été saisies sur les enveloppes de l'établissement.

 $\rightarrow$  Le fait de valider cette analyse va générer la création d'un état de type PDF :

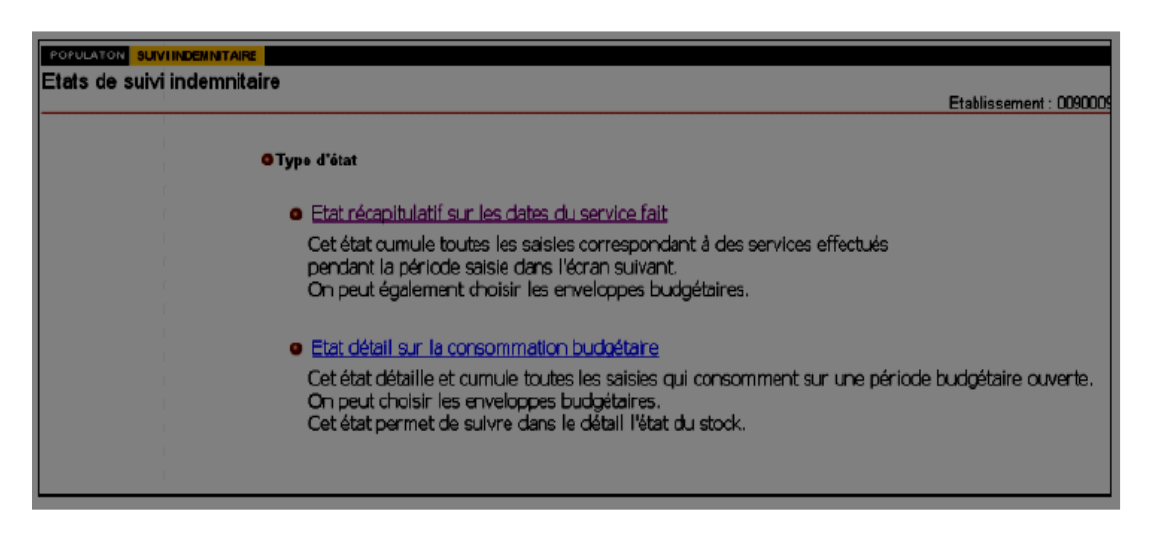

→ Ecran « Etat récapitulatif » sur les dates du service fait :

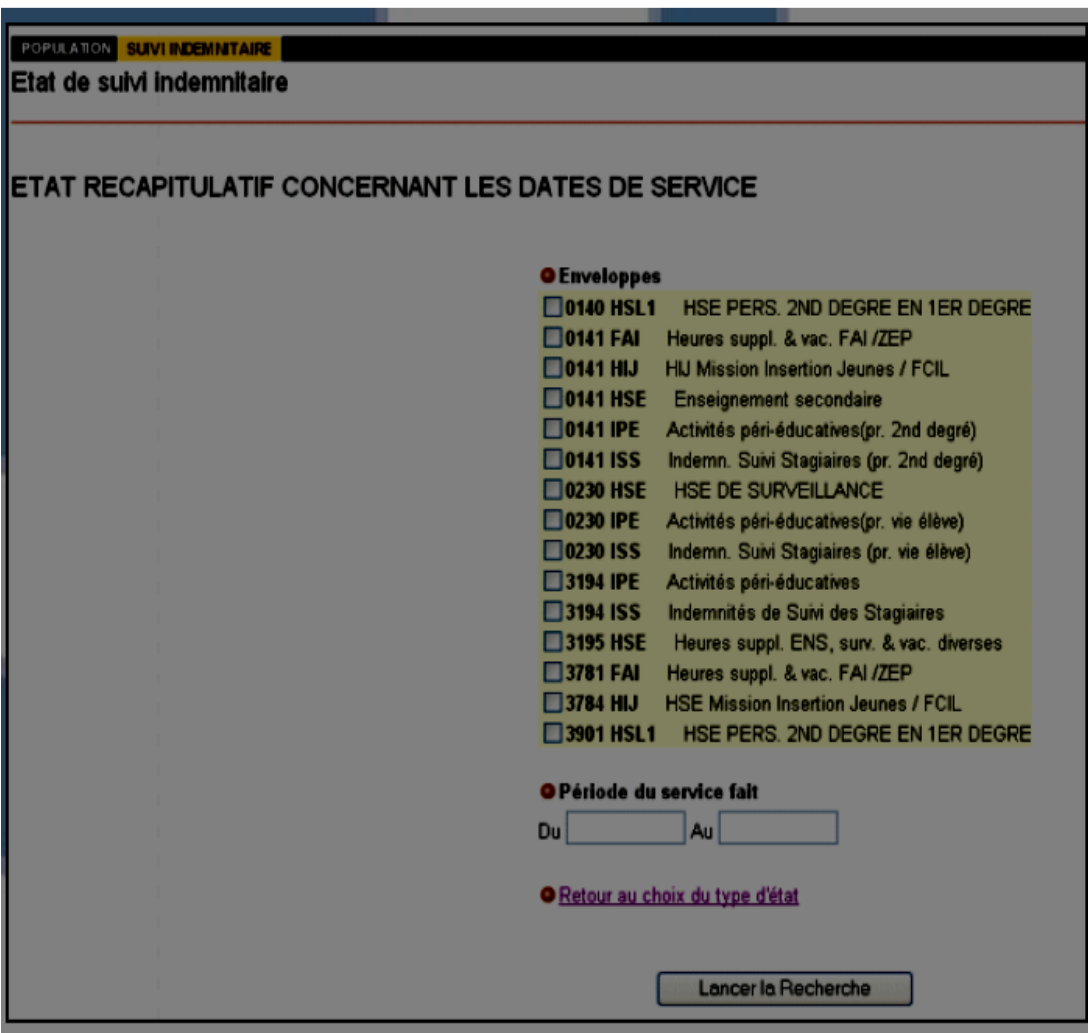

- → Plusieurs critères de sélection sont possibles :
	- **Enveloppes :** il est possible de demander l'analyse pour toutes les enveloppes.
	- **- Période du service fait :** intervalle de date sur lequel sont mises en paiement les indemnités.

→ L'état généré va être classé :

- Par enveloppe
- Par indemnité, décret et code motif

#### **Suivi des indemnités en attente de validation :**

<span id="page-35-0"></span>Ce sous domaine permet de suivre toutes les indemnités saisies et non validées :

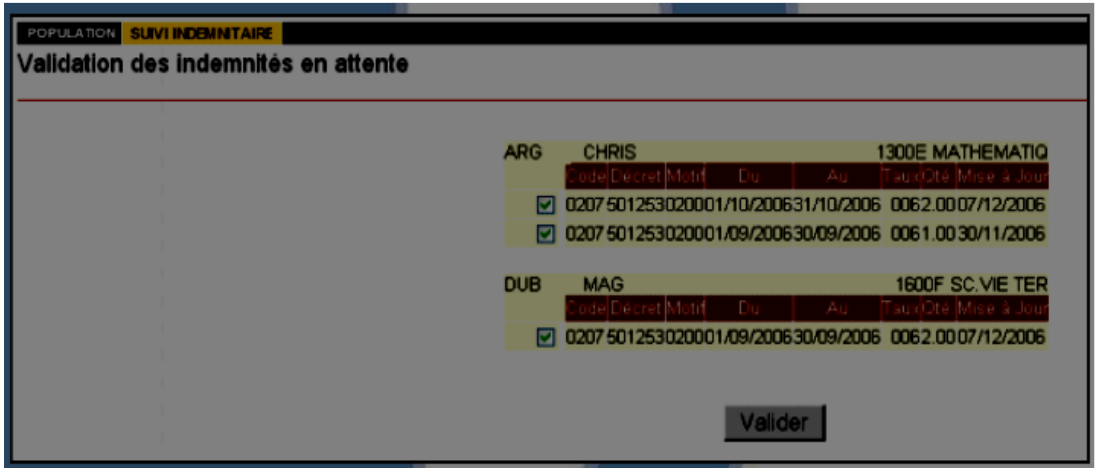

→ Toutes les indemnités affichées sont à l'état "à valider" par défaut (case cochée). Vous pouvez soit valider toutes les lignes (en laissant l'ensemble des cases cochées) ou décocher en fonction de votre choix celles que vous souhaitez valider.

Après avoir choisi la validation des indemnités un récapitulatif des indemnités sélectionnées s'affichera.

Le fait de cliquer sur le bouton valider va lancer la procédure de validation. Dès lors, elles ne pourront plus être modifiées et la mise en paiement pour tous les agents concernés sera déclenchée.

→ Une fois ces indemnités validées, une page de confirmation va s'afficher pour indiquer si l'opération s'est correctement déroulée et proposer l'impression de l'état collectif à imprimer, signer et conserver.

#### **Suivi des rejets :**

Ce sous domaine permet de suivre toutes les indemnités rejetées.

Cette rubrique concerne des cas où la saisie au niveau de l'établissement n'a pu aboutir, le chef d'établissement est informé lors de la saisie.

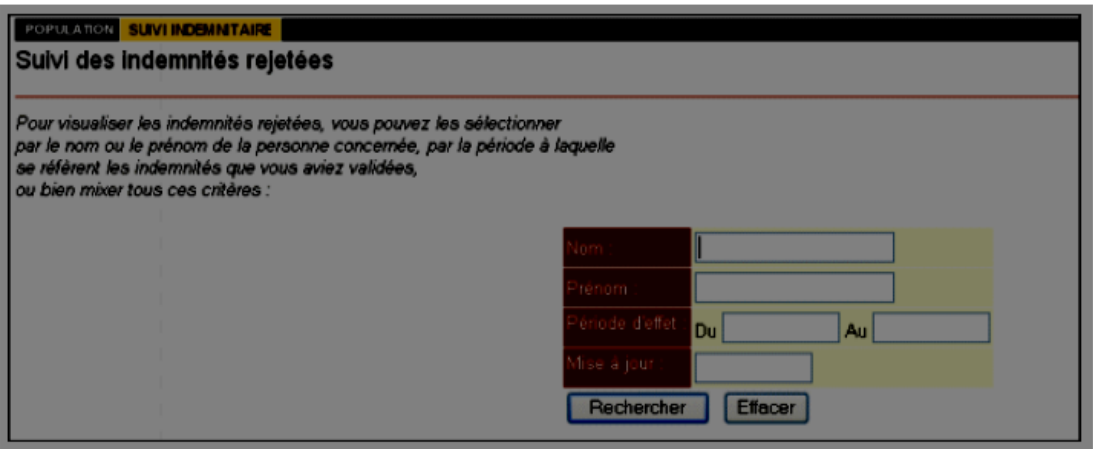

Le champ obligatoire en saisie est la période d'effet.

→ Après avoir validé le formulaire de saisie la liste des indemnités rejetées va s'afficher. Celle-ci est classée par ordre alphabétique des noms des agents et affiche le motif du rejet pour chacune des indemnités.

• Pour une analyse plus fine et afin d'éviter d'afficher trop de données, il est recommandé d'affiner la sélection en indiquant le nom, prénom ou date de mise à jour.

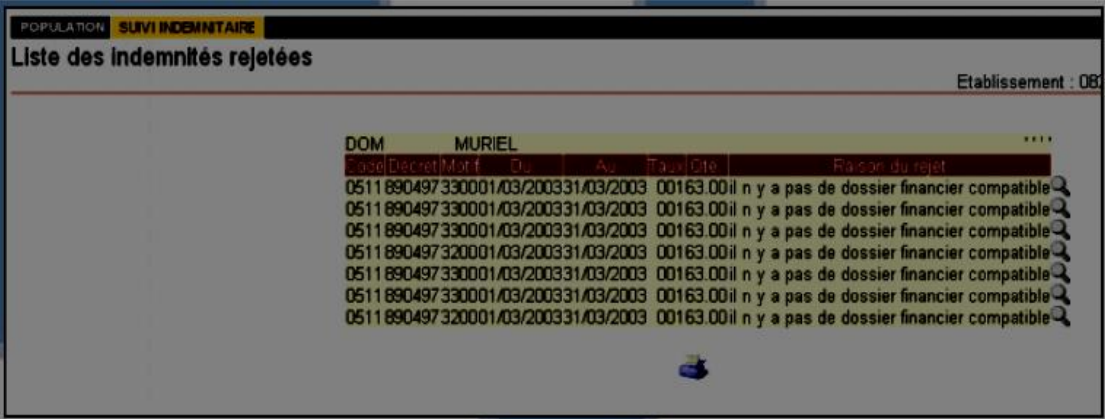

Il est possible de connaître le détail de chaque indemnité en cliquant sur la loupe.

Dans cette rubrique sont aussi mentionnées les indemnités issues de STS comme celles des Professeurs Principaux de Division (PPD).

#### → **Liste des principaux motifs de rejets :**

 EXCLUSION ENTRE INDEMNITE 403 ET NBI : N.B.I et indemnité 0403 incompatibles sur une même période.

EXCLUSION RECIPROQUE ENTRE INDEMNITES.

INCOMPATIBILITE INDEMNITE / TP : Agent est à temps partiel sur la période.

 AGENT A TEMPS INCOMPLET : Service incomplet sur les supports gérés dans ce système d'information.

 INCOMPATIBILITE VACANCES SCOLAIRES : Découpez la période en tenant compte des vacances.

 AGENT A TEMPS PARTIEL : Le salaire net ne doit pas être supérieur à celui du temps complet.

MAJORATION HSA > 1.00 : Le total des heures de majoration ne doit pas excéder 1.00.

 HEURES DE VACATION 1757 ET 1760 : Le total de l'année scolaire ne peut pas excéder 150 Heures.

AGENT A TEMPS INCOMPLET : L'agent est à temps incomplet sur la période.

CONTROLE QUANTITE : Le nombre saisi excède la limite autorisée.

# <span id="page-38-0"></span>*REMPLACEMENT DE COURTE DUREE : GI/GC et ASIE*

#### **Préambule** :

*Nouveauté 2023 :* 

*Mise en place du plan RCD avec la part fonctionnelle du PACTE.*

*En parallèle, les établissements ont été destinataires d'une enveloppe HSE RCD.*

*Si cette enveloppe s'avérait insuffisante en cours d'année, les établissements doivent adresser une demande de moyens complémentaires aux services de la DOS (dos3@ac-toulouse.fr).*

*La mise à jour du budget RCD dans ASIE continue à être effectuée mensuellement par la DOS, en fonction des saisies effectuées dans l'application GI/GC dans la limite de l'enveloppe accordée, aux environs du 10 de chaque mois.*

# **Principe dans GI/GC et ASIE**

Dans le but de suivre les consommations des moyens du remplacement de courte durée, la fonctionnalité Remplacement de courte durée, dite **"RCD",** est mise en place en parallèle dans les applications GI/GC, SUPPLE et ASIE. Ainsi, dès lors qu'un remplaçant a été nommé et a fait l'objet d'une saisie dans GI/GC, ASIE effectue automatiquement la création des indemnités dans ASIE.

Le principe retenu est d'assurer en une seule opération :

- la saisie du congé ;

- le choix du remplaçant ;
- la saisie des heures dues au remplaçant.

# → Dans le module congé de GI/GC, le chef d'établissement :

- saisit le congé d'un agent ;

- nomme l'enseignant qui assurera le remplacement dans son établissement ;

- saisit le nombre d'heures à remplacer sur ressources propres avec ou sans compensation indemnitaire.

Cette unicité de saisie garantit la cohérence des informations entre le congé, le remplacement et les heures supplémentaires payées.

#### **Caractéristiques**

<span id="page-39-0"></span>La saisie dans GI/GC d'un **congé d'une durée inférieure à 15 jours** est couplée avec le remplacement de la personne en congé :

- Sur les ressources propres de l'établissement (personnels enseignants du même établissement).

- par un ou plusieurs suppléants nommés par le Rectorat (Titulaires ZR, MA, contractuels).

- à la fois sur ressources propres et par un ou plusieurs suppléants nommés par le Rectorat.

 $\rightarrow$  Le Remplacement de Courte Durée correspond à un congé inférieur à 15 jours et concerne les types de congés suivants :

- Congé de maladie ordinaire

- Autorisation d'absence

- Autres congés (adoption, …)

La discipline à remplacer peut être différente de la discipline de poste de l'agent absent.

Dans le cas d'un remplacement entrant dans le cadre du RCD, l'application GI/GC génère automatiquement, dès lors que vous décidez de remplacer sur les ressources propres de l'établissement et d'indemniser le remplaçant, la création de la ligne indemnitaire dans ASIE dans le dossier du remplaçant (la saisie de ces indemnités n'est plus possible dans ASIE).

△ Elles doivent néanmoins être validées dans ASIE pour la mise en paiement.

Par ailleurs, le choix dans GI/GC de remplacer par un suppléant se traduit par la génération automatique de la DEMANDE de SUPPLEANCE.

# **Fonctionnalités au niveau d'Asie**

Le choix dans GI/GC d'indemniser le remplaçant crée automatiquement les indemnités en attente de validation dans ASIE.

Lorsque des heures de remplacement RCD sont en attente de validation, une rubrique apparaît dans ASIE.

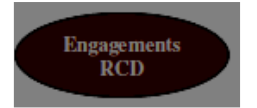

Dans tous les cas, le chef d'établissement devra valider la mise en paiement dans ASIE, **après** le service fait (contrôle que la date de fin du congé soit inférieure à la date du jour).

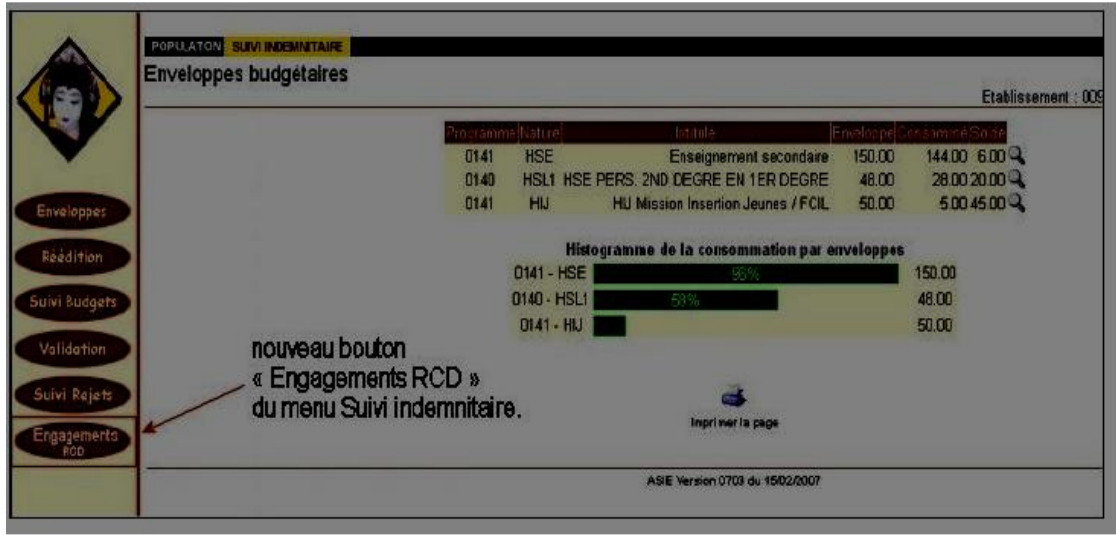

**△ Le bouton "Engagements RCD"** n'apparaît dans le menu que s'il y a au moins une indemnité à valider ET si la date de fin du congé est supérieure à la date du jour (paiement après service fait).

#### **ETAPE 1 : Saisie du congé dans GI/GC**

→ Saisie du congé avec remplacement sur ressources propres dans GI/GC :

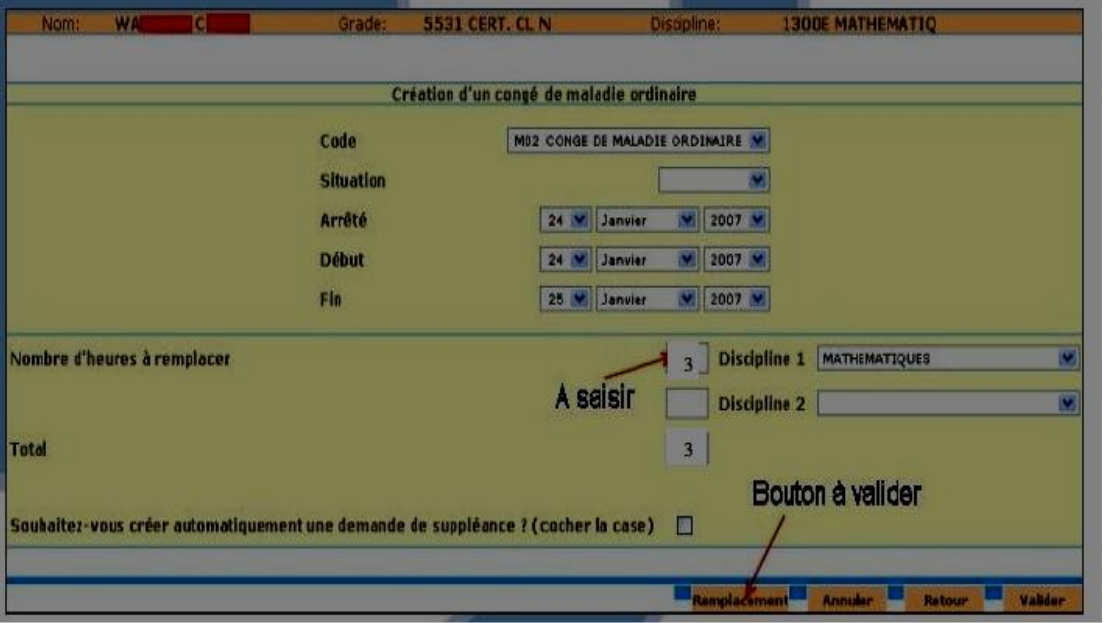

La partie inférieure de l'écran apparaît seulement **si le congé est inférieur à 15 jours.**

La double action " saisie du nombre d'heures à remplacer " et la validation par le bouton Remplacement donne accès à l'écran de " remplacement de courte durée " (voir ci-dessous).

 $\rightarrow$  Sélection du remplaçant et saisie des heures ouvrant droit au versement des indemnités :

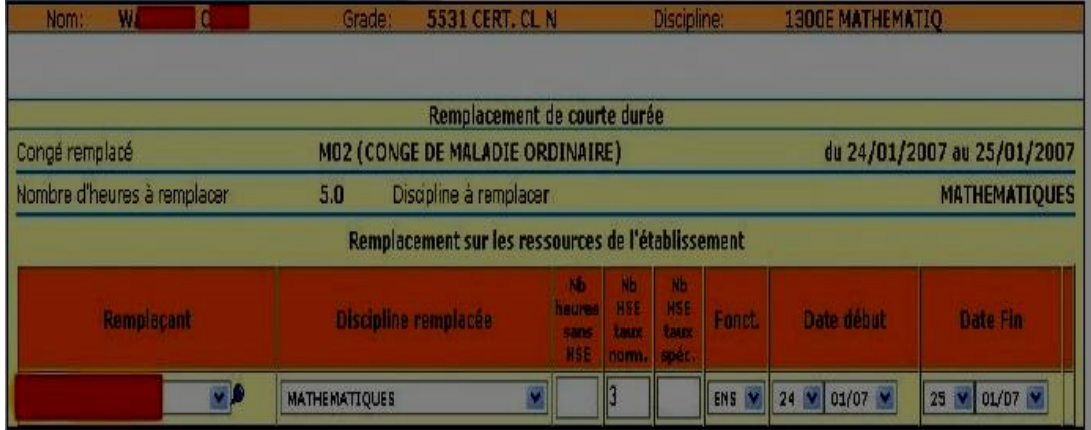

### **Les heures correspondant au RCD ne doivent plus faire l'objet d'une distinction entre le taux normal et le taux spécifique.**

Toutefois, il reste la distinction suivante :

- 1241 (« taux spécifique » dans GI/GC) : Si le remplacement se déroule dans le créneau horaire d'absence (uniquement accessible par le bouton « engagements RCD » dans ASIE) ;

- 0497 (« taux normal » dans GI/GC) : Si le remplacement n'est pas dans le créneau horaire d'absence.

Dans l'exemple, on a saisi 3 HSE. La validation de ce remplacement dans GI/GC entraîne la génération automatique des indemnités correspondantes dans l'application ASIE.

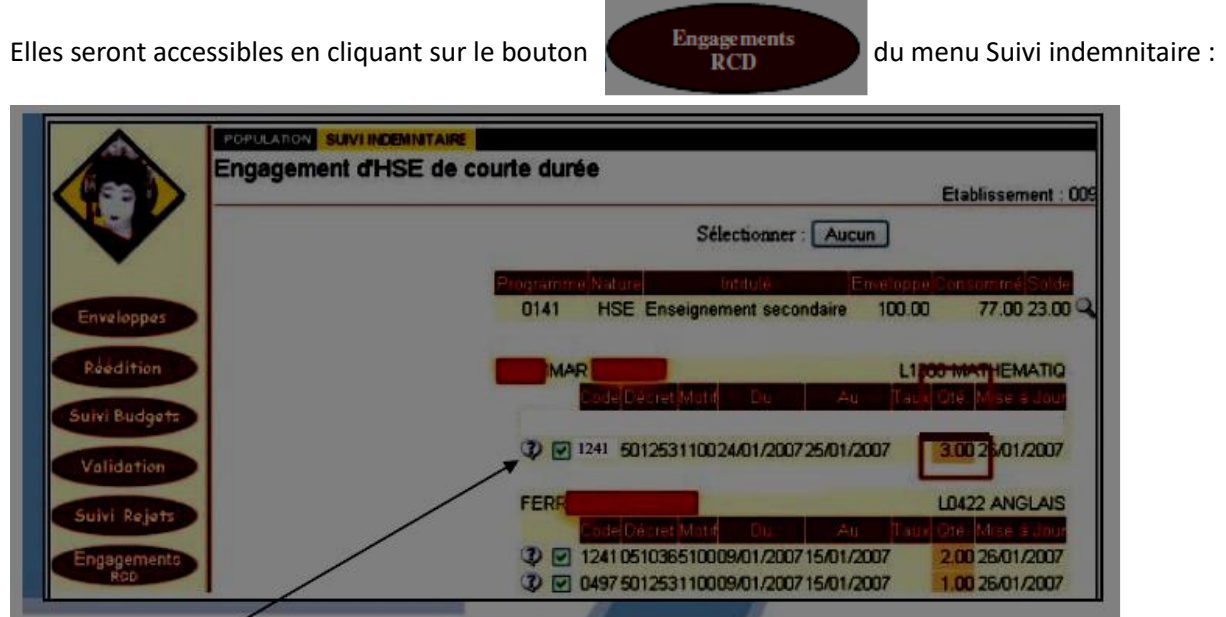

→ L'indemnité 1241 correspond aux 3 HSE saisies dans le cadre du RCD et générées automatiquement dans ASIE.

△ Comme indiqué plus haut, les indemnités ne peuvent être validées qu'une fois le service fait. ASIE intègre ce principe comptable et ne fait apparaître dans la rubrique RCD que les agents remplaçants dont les dates de remplacement sont postérieures à la date en cours.

Une fois les indemnités validées dans ASIE, c'est-à-dire mises en paiement effectives, les heures validées du RCD du congé correspondant ne sont plus modifiables dans GI/GC.

# **ETAPE 2 : Validation des indemnités suite au RCD**

# Préalable :

→ La saisie du congé et des heures de remplacement doit être effectuée dans GI/GC.

→ Le service du remplaçant doit être réalisé (date de remplacement postérieure à la date en cours).

suivant :

En cliquant sur le bouton du menu SUIVI INDEMNITAIRE, on obtient l'écran

![](_page_42_Picture_84.jpeg)

ASIE effectue un contrôle sur le budget disponible : Ici, le total des indemnités à valider est supérieur au solde disponible. Un message bloquant **"Budget insuffisant!"** apparaît.

La mise à jour budgétaire dans l'application ASIE est effectuée, par la DOS, aux environs du 10 de chaque mois, sous forme d'allocation globale, non nominative.

Vous pouvez sélectionner les indemnités des agents pour lesquels vous souhaitez procéder à la validation :

→ En cliquant sur le bouton « Recalculer » on obtient le nouveau total :

![](_page_43_Picture_37.jpeg)

→ En cliquant sur le bouton "Valider", on obtient l'écran suivant :

![](_page_43_Picture_38.jpeg)

Vous indiquerez le commentaire correspondant à votre saisie. Une fois les indemnités validées, les heures validées du RCD du congé correspondant ne sont plus modifiables dans GI/GC.

C'est pourquoi, les modifications ou les suppressions d'enregistrements « RCD » de la présente année doivent être opérées dans l'application GI/GC, avant la validation sous ASIE.

### **Si certains enregistrements « RCD » s'avèrent sans objet, il convient que vous procédiez à leur suppression dans GI/GC sans les valider dans ASIE.**

Un bouton « suppression » est désormais disponible dans ASIE. Son utilisation vous permettra de supprimer **les enregistrements RCD non validés au 31/08/N-1**.

 $\rightarrow$  En cliquant sur le bouton "Imprimer", on obtient document PDF :

![](_page_44_Picture_167.jpeg)

# ⚠ **En cas de rejet :**

En cas de rejet d'une ou plusieurs indemnités après la validation, un message apparaît avec le motif du rejet.

Les indemnités rejetées continueront à apparaître dans le menu "Engagements RCD" et le congé dans GI/GC ne sera pas bloqué.

# ⚠ **Suppression d'une indemnité validée :**

Une fois les indemnités validées dans ASIE, les heures validées du RCD du congé ne sont plus modifiables dans GI/GC.

Vous pouvez néanmoins intervenir pour corriger la situation :

→ Vous avez supprimé par erreur l'indemnité : il faut ressaisir directement les indemnités dans ASIE (pour la 0497, 1937 ou 1938).

 $\rightarrow$  Vous avez saisi par erreur dans GI/GC un nombre d'heures supérieur aux heures réellement assurées par l'agent : Vous supprimerez la ligne complète dans ASIE et procéderez à la saisie correcte également dans ASIE.

Pour exemple, vous avez saisi 3 heures dans GI/GC. Or, l'enseignant n'a effectué que 2 heures de remplacement. Il faut donc supprimer les 3 HSE dans ASIE (ce qui supprimera la ligne dans FINA) et saisir directement les 2 HSE dans ASIE (pour la 0497, 1937 ou 1938).

De fait, une incohérence entre les heures réellement payées et celles saisies demeurera dans GI/GC mais les heures servies seront quant à elles conformes au service fait.

⚠ **Il n'est pas prévu de RCD pour les personnels d'éducation et les éducateurs d'internat en EREA (personnels 1er degré / fonction EEI).**

# <span id="page-45-0"></span>*REMPLACEMENT DE COURTE DUREE HORS GI/GC (Cas particuliers)*

Les demandes relatives à des remplacements ne pouvant être saisies dans GI/GC (TZR en sous-service dans le cadre UNIQUE d'un dépassement de son ORS, contractuels affectés dans un autre établissement et intervenants extérieurs) doivent être saisies en ligne, à partir de l'adresse suivante :

<https://ppe.orion.education.fr/occitanie/itw/answer/o9c7XL7vDTZUCEuZAaw54Q> **(RCD 53 - Cas particuliers)**

Elles seront traitées par le bureau DPE4 et donneront lieu à abondement des budgets par la DOS dans ASIE (cf. circulaire académique DPE-DOS rentrée 2023).

⚠ Toutes les demandes d'HSE relevant de ces cas particuliers feront l'objet d'une mise à jour budgétaire dans ASIE par la DOS et les heures seront mises en paiement directement par l'établissement dans ASIE.

# *REMPLACEMENT HORS COURTE DUREE*

#### **Demande d'attribution des heures au titre du remplacement hors courte durée (RHCD) :**

Désormais, les demandes d'attribution des heures au titre remplacement hors courte durée, s'effectuent uniquement de manière dématérialisée.

Vous pouvez accéder à la saisie en ligne en copiant le lien suivant sur votre moteur de recherche :

<https://ppe.orion.education.fr/occitanie/itw/answer/o9c7XL7vDTZUCEuZAaw54Q> (**RHCD 55)**

 $\triangle$  Ces demandes feront l'objet d'une mise à jour budgétaire dans ASIE par la DOS et les heures seront mises en paiement directement par l'établissement dans ASIE (et non pas par le bureau DPE4).

# *RECAPITULATIF DES INDEMNITES SAISIES DANS ASIE*

Mise à jour DOS Toulouse - Octobre 2023

<span id="page-46-0"></span>![](_page_46_Picture_392.jpeg)

![](_page_47_Picture_236.jpeg)

![](_page_48_Picture_214.jpeg)

![](_page_49_Picture_266.jpeg)

![](_page_50_Picture_252.jpeg)

![](_page_51_Picture_153.jpeg)

# <span id="page-52-0"></span>**LISTE DES DOCUMENTS A UTILISER**

# **Formulaire accessible uniquement en ligne :**

# **REMPLACEMENT :**

Les deux formulaires relatifs au remplacement de courte durée (cas particuliers) et hors courte durée sont désormais accessibles en ligne, à l'adresse suivante :

<https://ppe.orion.education.fr/occitanie/itw/answer/o9c7XL7vDTZUCEuZAaw54Q>

La sélection s'effectue ensuite par choix entre :

<span id="page-52-1"></span>*→Demande préalable d'attribution d'HSE – Remplacement d'absence de courte durée comprise entre 1 et 14 jours :*

 **RCD 53 - Cas particuliers** correspondant à une demande préalable d'attribution d'HSE dans le cadre d'un remplacement d'une durée de 1 à 14 jours, pour les cas particuliers ne pouvant être gérés directement dans GI/GC.

> <span id="page-52-2"></span>*→Demande préalable d'attribution d'HSE – Remplacement d'absence hors courte durée supérieure ou égale à 15 jours*

 **RHCD 55** correspondant à une demande préalable d'attribution d'HSE dans le cadre d'un remplacement d'une durée supérieure ou égale à 15 jours (remplacement d'un enseignant absent ou BMP non encore pourvu).

Rappel : un seul lien pour envoyer les dossiers de prise en charge dans le cadre des vacations : <https://ppe.orion.education.fr/occitanie/itw/answer/iXR5aaHz8IiDcbPnfKC-FQ>

# **RECRUTEMENT PAR ACTE D'ENGAGEMENT :**

**Acte d'engagement « 1757 - 1760 Vacations »** : cet état est à utiliser dans le cadre du recrutement d'intervenants extérieurs, dans les cas suivants :

- Versement de vacations pour des actions de type « Soutien Scolaire » en dehors de l'accompagnement éducatif (réseau de l'Education Prioritaire et devoirs faits) ;
- Versement de vacations pour des activités relevant de la Mission de Lutte contre le Décrochage Scolaire (MLDS) ;
- Versement de vacations pour des activités ne relevant pas de la suppléance d'enseignement.

**Acte d'engagement « 2232 Devoirs faits »** : cet état est à utiliser dans le cadre du recrutement de CPE, d'enseignants documentalistes, de personnels infirmiers, d'intervenants extérieurs, pour demander le versement de vacations pour des actions relevant du dispositif "devoirs faits".

**Acte d'engagement « 0207 – 2249 CPGE Heures d'interrogation »** : cet état est à utiliser dans le cadre du recrutement d'intervenants extérieurs, pour demander le versement de vacations pour des heures d'interrogation en classes CPGE.

# **FICHES DE RENSEIGNEMENTS :**

**Etat « E 3 Fiche de renseignements Titulaires et Stagiaires »** : cet état doit être complété dans le cas du recrutement d'un intervenant extérieur fonctionnaire titulaire ou stagiaire qui n'a pas de prise en charge financière ouverte dans la base de gestion de personnels (exemple : personnel relevant de l'enseignement supérieur ou d'une autre académie).

**Etat « E 3.1 Fiche de renseignements Non Titulaires »** : cet état doit être complété dans le cas du recrutement d'un intervenant extérieur qui n'a pas de prise en charge financière ouverte dans la base de gestion de personnels.

<span id="page-54-0"></span>![](_page_54_Picture_203.jpeg)

**ACTE D'ENGAGEMENT Vacations 1757 – 1760 BOP 141**

**Décret n° 2012-871 du 11 juillet 2012**

# **EMPLOI EN QUALITE D'INTERVENANT EXTERIEUR TEMPORAIRE**

**Nombre de vacations horaires de la période, dans la limite du plafond fixé par le décret du 11 juillet 2012 : 120 vacations horaires par mois et 150 vacations horaires par année scolaire.**

![](_page_54_Picture_204.jpeg)

**□** code-indemnité 1760 Vacations relevant de la MLDS  $\boxtimes$  taux 3 (seul taux pour la MLDS)

![](_page_54_Picture_205.jpeg)

Code établissement RNE : ………………....

d'une part et l'intervenant :

M., Mme *(4)*…………………………………………………………………………..……………… Domicilié(e)

*(5)*………………………………………………………………………………………..

d'autre part, il a été convenu ce qui suit :

**Article 1** : le présent engagement est établi pour la période de l'année scolaire 2023- 2024 pour assurer un service de *(préciser la nature de l'action)*……….………..............................en qualité d'intervenant extérieur temporaire.

**Article 2** : Ce service donnera lieu à rémunération après service fait, correspondant aux heures réellement effectuées, soit ………………………..heures.

M.,Mme, *(2)*……………………………..…………du *(3)*……………………………….………….

**Article 3** : Dans le cadre de ses fonctions, l'intéressé(e) est tenu(e) au respect des obligations qui sont celles des personnels qui participent au service public de l'enseignement.

Fait à ………………………………………………le …………………………………………..

Le Chef d'établissement, L'intervenant extérieur temporaire,

![](_page_55_Picture_74.jpeg)

*(1) Cocher les cases correspondantes (4) Nom, prénom de l'intervenant*

*(2) Nom, prénom du chef d'établissement (5) Adresse de l'établissement (3) Coordonnées de l'établissement (6) Discipline*

*- En cas d'erreur de taux, la saisie sera annulée par les services rectoraux.*

![](_page_56_Picture_0.jpeg)

#### **ACTE D'ENGAGEMENT**

**VACATIONS « devoirs faits » indemnité 2232 - BOP 230**

**Décret n° 2012-871 du 11 juillet 2012**

#### **EMPLOI EN QUALITE D'INTERVENANT EXTERIEUR TEMPORAIRE**

*Nombre de vacations horaires de la période, dans la limite du plafond fixé par le décret du 11 juillet 2012 : 120 vacations horaires par mois et 150 vacations horaires par année scolaire***.**

![](_page_56_Picture_228.jpeg)

du*(3)*……………………………….………………………Code établissement RNE :

d'une part et l'intervenant :

![](_page_56_Picture_229.jpeg)

d'autre part, il a été convenu ce qui suit :

**Article 1** : le présent engagement est établi pour la période de l'année scolaire 2023- 2024 pour assurer un service de *(préciser la nature de l'action)*……….………........................................... en qualité d'intervenant extérieur temporaire

**Article 2** : Ce service donnera lieu à rémunération après service fait, correspondant aux heures réellement effectuées, soit ………………………..heures.

**Article 3** : Dans le cadre de ses fonctions, l'intéressé(e) est tenu(e) au respect des obligations qui sont celles des personnels qui participent au service public de l'enseignement.

Fait à ………………………………………………le ………………………………………….. Le Chef d'établissement, L'intervenant extérieur temporaire,

![](_page_56_Picture_230.jpeg)

*(2) Nom, prénom du chef d'établissement (3) Coordonnées de l'établissement (4) Nom, prénom de l'intervenant 5) Adresse de l'établissement t6) Discipline - En cas d'erreur de taux, la saisie sera annulée par les services rectoraux.*

<span id="page-57-0"></span>![](_page_57_Picture_0.jpeg)

#### **ACTE D'ENGAGEMENT**

**CPGE – Heures d'interrogation 0207 – 2249 - BOP 141**

**Décret n° 50-1253 du 6 octobre 1950 –Décret n° 2019-133 du 25 février 2019**

#### **EMPLOI EN QUALITE D'INTERVENANT EXTERIEUR TEMPORAIRE**

*Nombre de vacations horaires de la période, dans la limite du plafond fixé par le décret du 11 juillet 2012 : 120 vacations horaires par mois et 150 vacations horaires par année scolaire*

**(1)** □ **Code-indemnité 0207 CPGE – personnels accomplissant au moins la moitié de leur service en CPGE (heures défiscalisables)**

**(1)** □**Code-indemnité 2249 CPGE – personnels accomplissant moins de la moitié de leur service en CPGE (heures non défiscalisables)**

![](_page_57_Picture_240.jpeg)

Entre les soussignés, Proviseur(e), Principal(e)

![](_page_57_Picture_241.jpeg)

d'une part et l'intervenant :

![](_page_57_Picture_242.jpeg)

d'autre part, il a été convenu ce qui suit :

**Article 1** : le présent engagement est établi pour la période de l'année scolaire 2023- 2024 pour assurer un service d'enseignement CPGE, dans la discipline ……………………………………….en qualité d'intervenant extérieur temporaire.

**Article 2** : Ce service donnera lieu à rémunération après service fait, correspondant aux heures réellement effectuées.

**Article 3** : Dans le cadre de ses fonctions, l'intéressé(e) est tenu(e) au respect des obligations qui sont celles des personnels qui participent au service public de l'enseignement.

Fait à ………………………………………………le ………………………………………….. Le Chef d'établissement, L'intervenant extérieur temporaire,

![](_page_57_Picture_243.jpeg)

*<sup>(2)</sup> Nom, prénom du chef d'établissement (3) Coordonnées de l'établissement(4) Nom, prénom de l'intervenant (5) Adresse de l'intervenant* 

# <span id="page-58-0"></span>AIDE ET CONTACTS

**→ En cas de problèmes techniques :**

#### **Plate-forme d'assistance**

Téléphone : 0 808 807 003

Adresse : [https://si2d.ac-toulouse.fr](https://si2d.ac-toulouse.fr/)

# **→ En cas de problèmes liés aux enveloppes, budgets :**

**Vos correspondants :** Bureau DOS3 – [dos3@ac-toulouse.fr](mailto:dos3@ac-toulouse.fr)

### **→ Pour toutes questions relatives à la gestion de personnels**

**Vos correspondants :** Bureaux de gestion de la DPE

**→ En cas de problèmes liés à la paye :**

**Vos correspondants :** Coordination paye